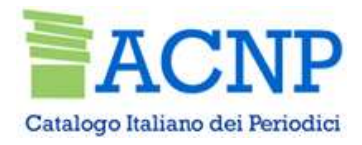

# ACNP e GAP: nuovo gestionale ACNP e GAP:<br>
nuovo gestionale<br> *Marzo 2024*<br>
Orietta Bonora<br>
Area Patrimonio Culturale – Università di Bologna

Marzo 2024

Orietta Bonora

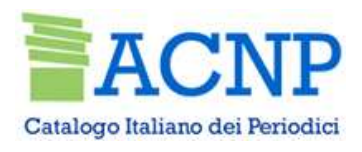

# ACNP e GAP: nuovo gestionale

- Adozione di un software non proprietario, un ambiente tecnologicamente nuovo e flessibile<br>
- Adozione di un software non proprietario, un ambiente tecnologicamente nuovo e flessibile<br>
(Db non più Basis, ma PostgresSQL), (CAPE)<br>
(CAPE)<br>
ACAP: nuovo gestionale<br>
Acozione di un software non proprietario, un ambiente tecnologicamente nuovo e flessibile<br>
(Db non più Basis, ma PostgresSQL), che offre maggiori potenzialità nella gestione dei dati **EXACALLY CALLER COMPRETS AND ARTS AND A COMPLET COMP ASSES AND A COMPRETS AND A COMPRETS AND A COMPRETS AND A COMPRETS AND A COMPRETS AND A STATUTE OF A CONFIDENTIAL AND A STATUTE OF A COMPRETS AND A STATURE OF A COMPRETS - ACNP**<br>
- Canalogo haliano dei Neriediel<br>
- Adozione di un software non proprietario, un ambiente tecnologicamente nuovo e flessibile<br>
(Db non più Basis, ma PostgresSQL), che offre maggiori potenzialità nella gestione de ACNP e GAP: nuovo gestionale<br>
- Adozione di un software non proprietario, un ambiente tecnologicamente nuovo e flessibile<br>
(Db non più Basis, ma PostgresSQL), che offre maggiori potenzialità nella gestione dei dati<br>
attual - Adozione di un software non proprietario, un ambiente tecnologicamente nuovo e flessibile<br>(Db non più Basis, ma PostgresSQL), che offre maggiori potenzialità nella gestione dei dati<br>attuale e rispetto agli sviluppi futur

- 
- 
- 

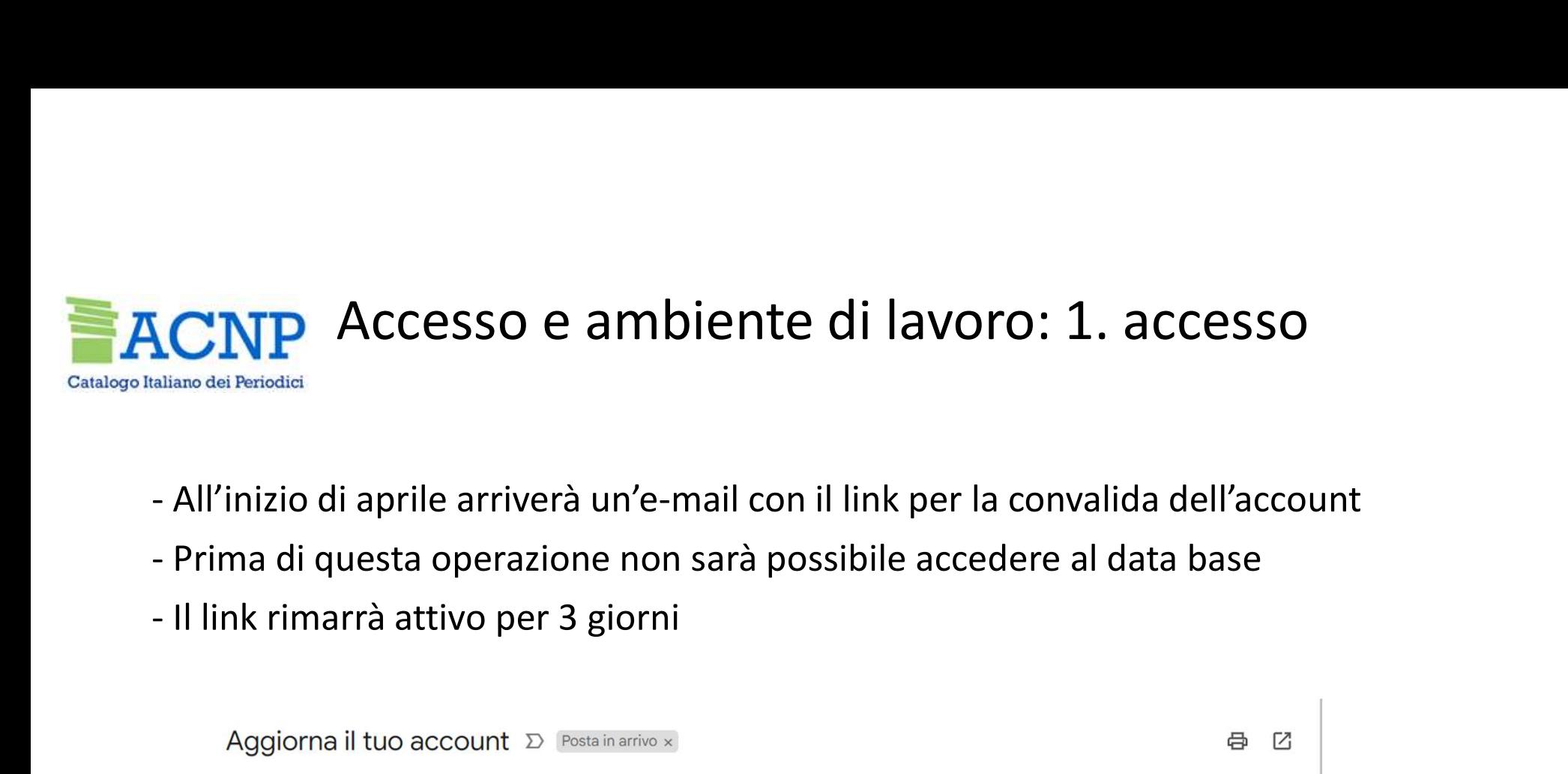

- 
- 
- 

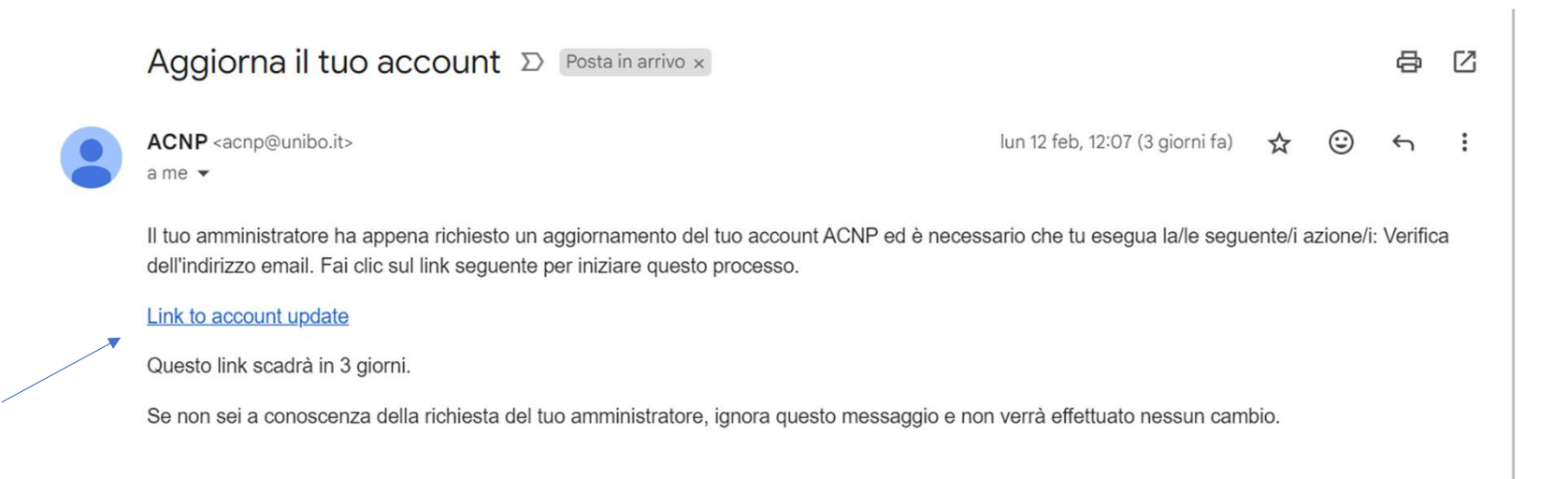

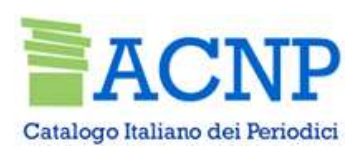

## Link: account update

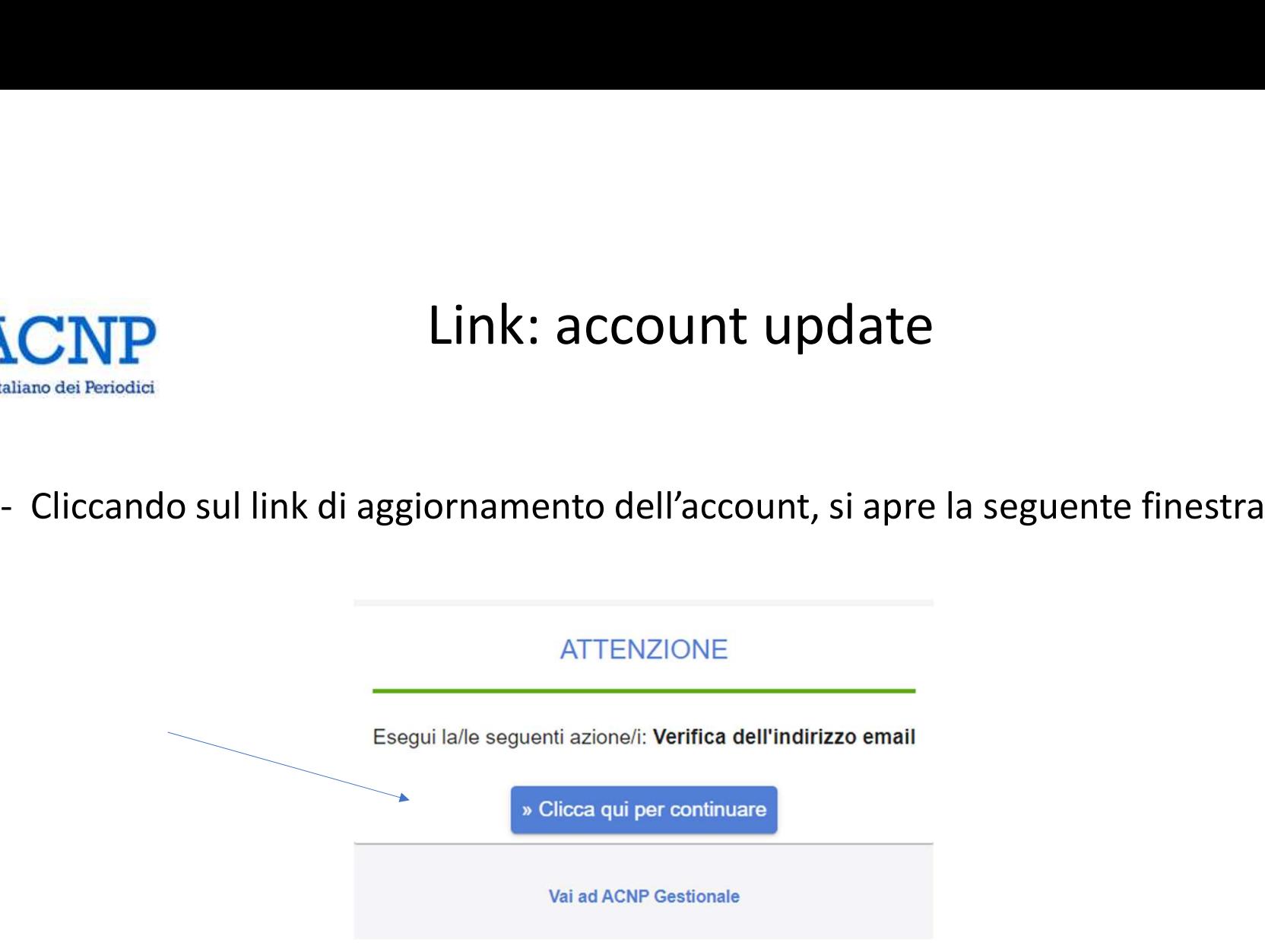

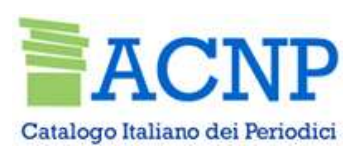

## Impostare una password

- Il sistema riconosce come scaduta la password<br>- Il sistema riconosce come scaduta la password in uso nel precedente gestionale<br>- Inserire e confermare una nuova password<br>-ACNP
- 

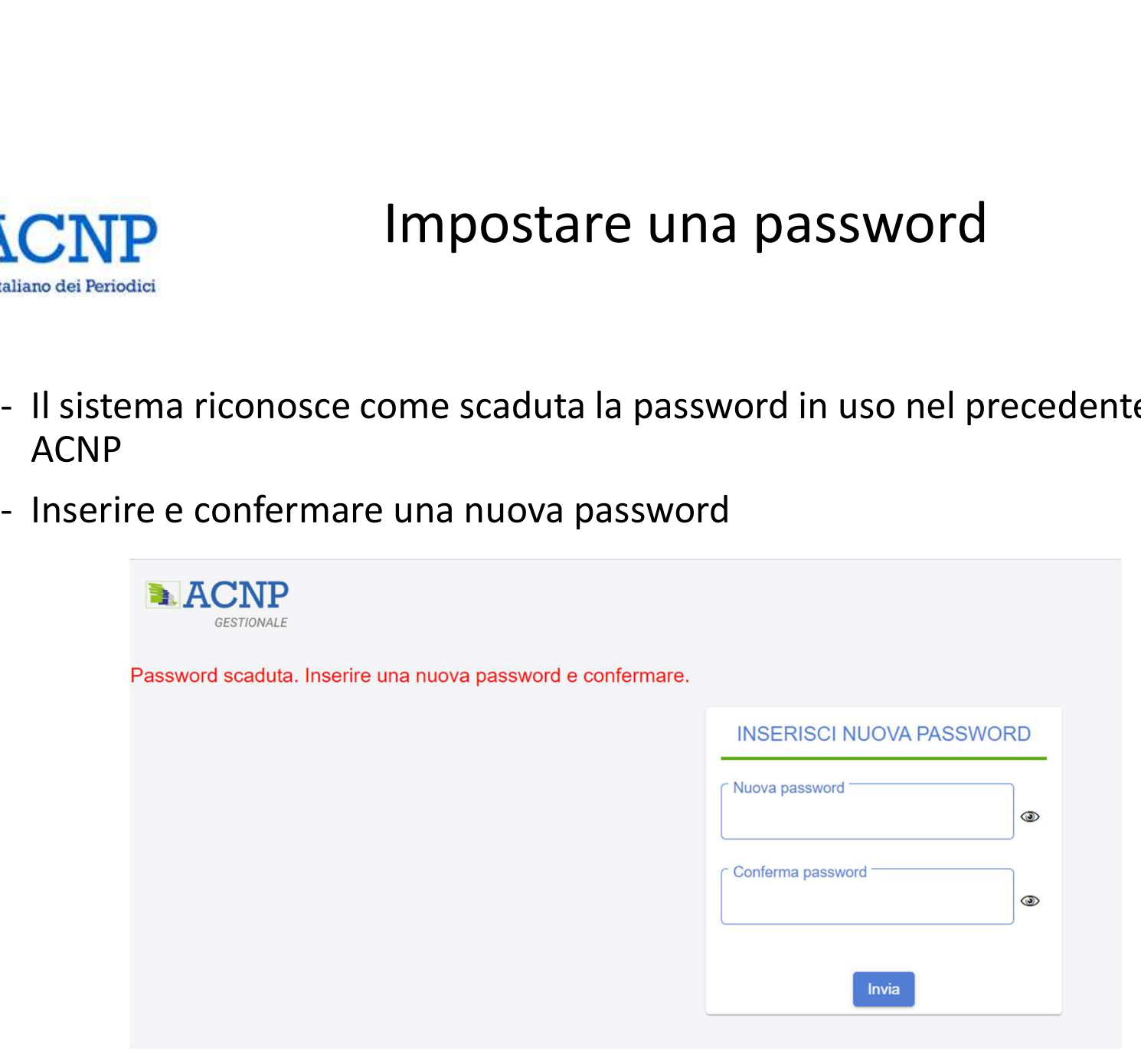

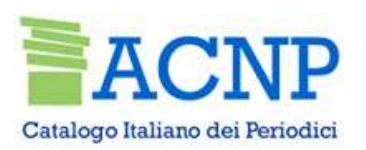

## Accesso al gestionale

**ATTENZIONE** 

Il tuo account è stato aggiornato.

Vai ad ACNP Gestionale

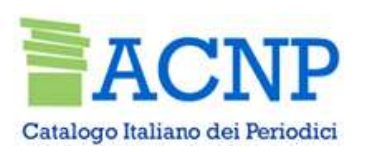

## Accesso e ambiente di lavoro

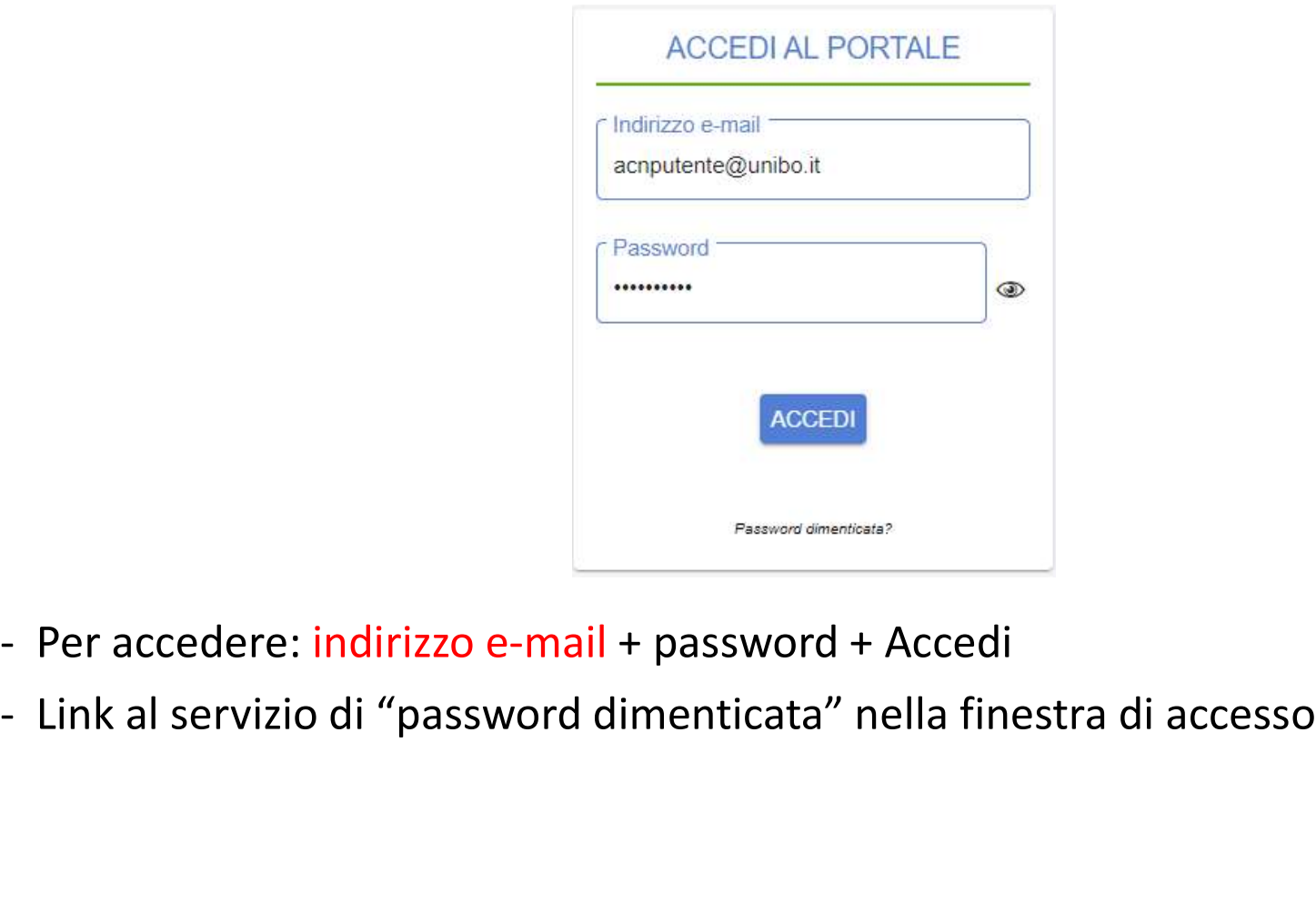

- 
- 

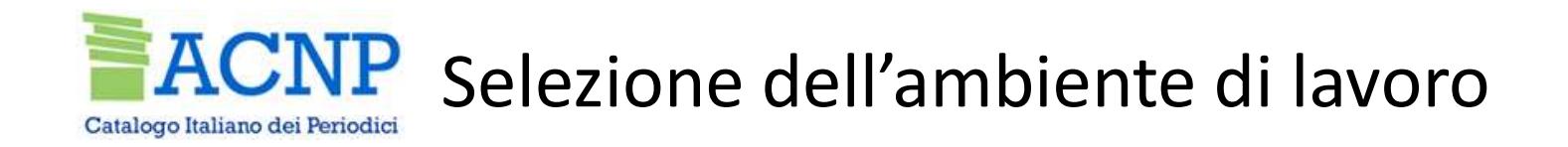

- Selezionare uno dei due ambienti
- L'ambiente figurerà poi in alto a sinistra, durante tutta la sessione di lavoro

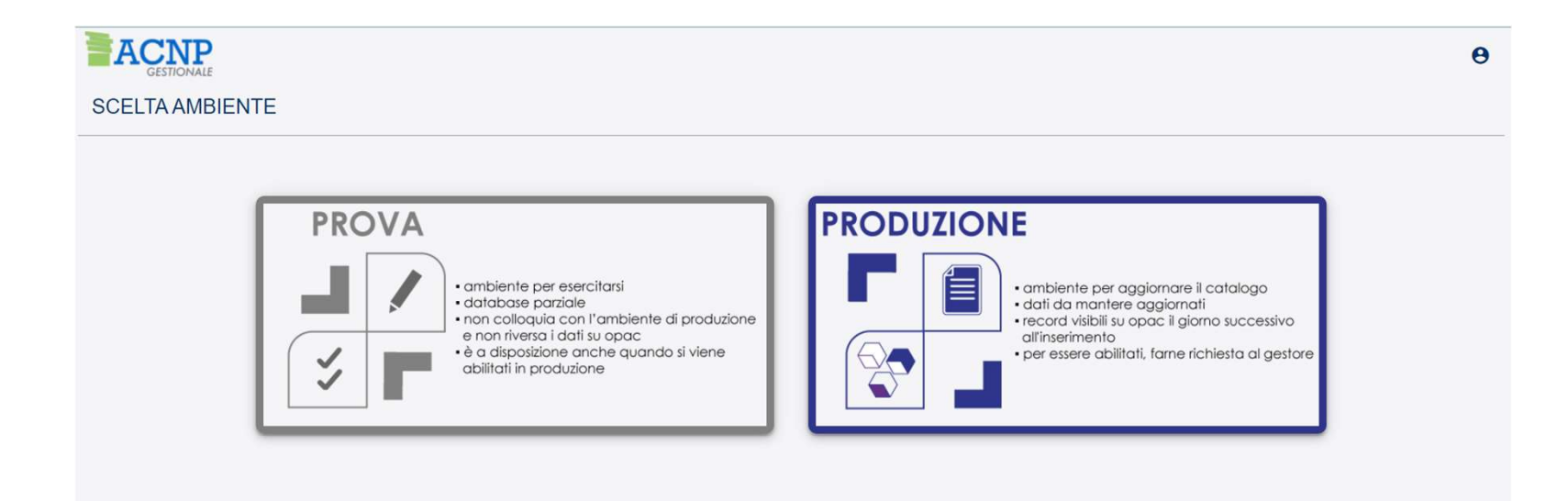

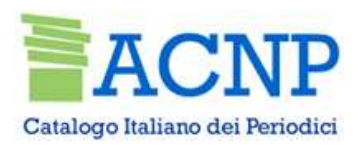

## Selezione della biblioteca di lavoro

- Se si è abilitati a lavorare su più biblioteche, per spostarsi da una biblioteca all'altra, cliccare in alto a destra sulla voce "Biblioteca "
- Selezionare la biblioteca di lavoro
- Cliccare su "Conferma"

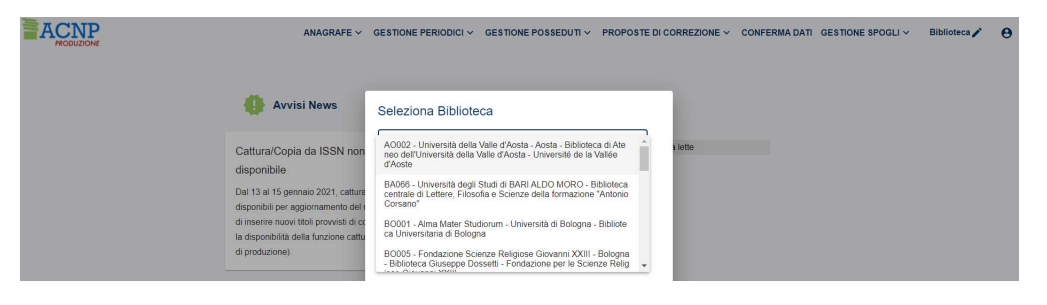

Conferma

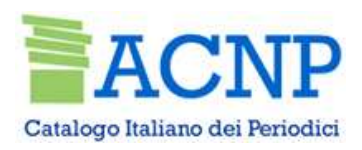

## Profilo utente

In alto a destra è presente il profilo utente, da cui selezionare:

- Appunti: blocco per annotazioni
- Profilo utente: nome e cognome dell'utente, email, biblioteche, telefono $\boxed{=}$ <sup>Esci</sup>
- Modifica mail
- Modifica password
- Seleziona ambiente, per scegliere ambiente di prova o di produzione
- Esci, per disconnettersi

Appunti Profilo Utente Modifica Email M Modifica Password  $0 -$ 豔 Seleziona ambiente

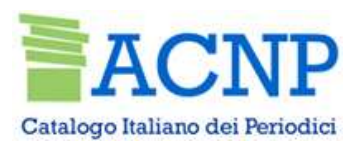

# Allineamento dei dati ACNP - GAP

- **ECNP**<br>• I posseduti inseriti in ACNP sono immediatamente disponibili per l'attivazione<br>• I posseduti collegati a una gestione amministrativa non possono essere cancellati **CNP**<br>Allineamento dei dati ACNF<br>I posseduti inseriti in ACNP sono immediatamente d<br>della gestione amministrativa<br>I posseduti collegati a una gestione amministrativa non<br>da ACNP • I posseduti inseriti in ACNP sono immediatamente disponibili per l'attivazione<br>• I posseduti collegati a una gestione amministrativa<br>• I posseduti collegati a una gestione amministrativa non possono essere cancellati<br>• C **CNP**<br>
I posseduti inseriti in ACNP sono immedia<br>
della gestione amministrativa<br>
I posseduti collegati a una gestione amminis<br>
da ACNP<br>
Cancellando un abbonamento si cancellano • Cancellando un abbonamento dei dati ACNP – GAP<br>• Canceluti inseriti in ACNP sono immediatamente disponibili per l'attivazione<br>• Cancellano amministrativa<br>• Cancellando un abbonamento si cancellano anche i fascicoli colle • I posseduti inseriti in ACNP sono immediatamente disponibili per l'attivazione<br>• I posseduti collegati a una gestione amministrativa non possono essere cancellati<br>• da ACNP<br>• Cancellando un abbonamento si cancellano anch I posseduti inseriti in ACNP sono immediatamente<br>della gestione amministrativa<br>I posseduti collegati a una gestione amministrativa n<br>da ACNP<br>Cancellando un abbonamento si cancellano anche i fa<br>Non è possibile creare abbona
- 
- 
- 

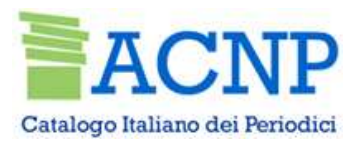

## In tutto l'applicativo

- I campi obbligatori sono contrassegnati da caratteri in grassetto e asterisco<br>• I campi compilabili e/o modificabili sono visualizzati con fondo bianco<br>• I campi compilabili e/o modificabili sono visualizzati con fondo
- 
- **\CNP**<br>• I campi obbligatori sono contrassegnati da caratteri in grassetto e asterisco<br>• I campi compilabili e/o modificabili sono visualizzati con fondo bianco<br>• I campi ripetibili possono essere inseriti mediante l'ut • I campi obbligatori sono contrassegnati da caratteri in grassetto e asterisco<br>• I campi compilabili e/o modificabili sono visualizzati con fondo bianco<br>• I campi ripetibili possono essere inseriti mediante l'utilizzo del CNP<br>
In tutto l'applic<br>
I campi obbligatori sono contrassegnati da caratteri<br>
I campi compilabili e/o modificabili sono visualizzati<br>
I campi ripetibili possono essere inseriti mediante<br>
Per aiutare gli operatori sono stat • I campi obbligatori sono contrassegnati da caratteri in grassetto e asterisco<br>• I campi compilabili e/o modificabili sono visualizzati con fondo bianco<br>• I campi ripetibili possono essere inseriti mediante l'utilizzo del I campi obbligatori sono contrassegnati da caratteri in grasset<br>
I campi compilabili e/o modificabili sono visualizzati con fondo<br>
I campi ripetibili possono essere inseriti mediante l'utilizzo desponentes<br>
Per aiutare gli • I campi obbligatori sono contrassegnati da caratteri in grassetto e aster<br>• I campi compilabili e/o modificabili sono visualizzati con fondo bianco<br>• I campi ripetibili possono essere inseriti mediante l'utilizzo del seg
- 
- 

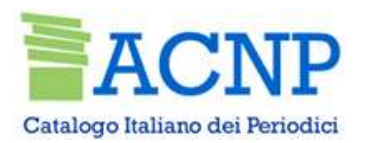

## Gestione amministrativa dei periodici

## Menu dei servizi

筒 Ricevimento Ricevimento SICI/EAN 自 Calendario f ... Rilegatura Archiviazione S... 8 Abbonamenti ⊟ Fornitori  $\begin{array}{c} \hline \end{array}$ Rinnovo/Interruzione Mass... Reports P

Rimane disponibile l'accesso con profilo limitato alle funzioni Ricevimento e Reports

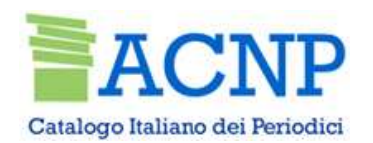

**Fornitore – Ricerca<br>Prophical diversa di prophico di Solonia<br>Transformazione di Solonia di Solonia di Solonia di Solonia di Solonia di Solonia di Solonia di Solonia di Sol<br>Transformazio di Solonia di Solonia di Solonia di** Dalla funzione "Fornitori" ricercare il fornitore cui si desidera collegare uno o più abbonamenti. La ricerca può avvenire per: codice fornitore, nome fornitore, provincia, stato del fornitore. Catalogo Italiano dei Periodici<br>
Dalla funzione "Fornitori" ricercare il fornitore cui si desidera colle<br>
ricerca può avvenire per: codice fornitore, nome fornitore, province<br>
Cliccare sul pulsante "Cerca"

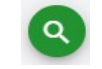

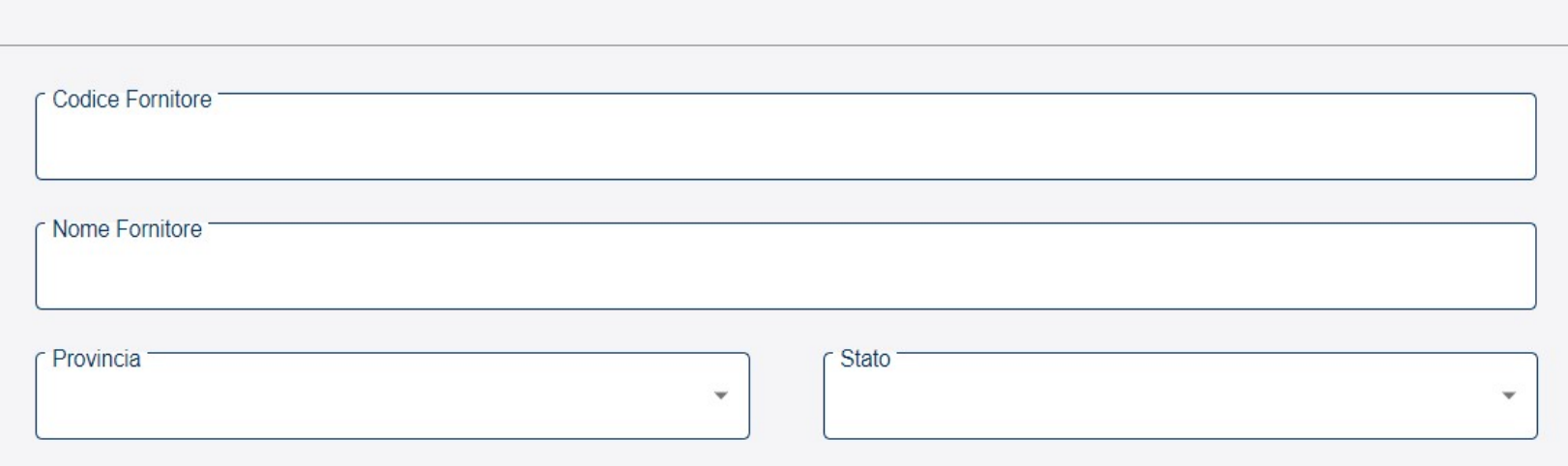

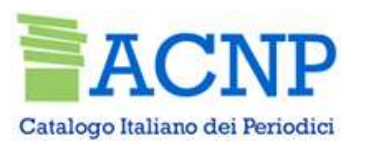

**Fornitore - Inserimento<br>se non è presente nel database, cliccare sull'icona** Se il fornitore di interesse non è presente nel database, cliccare sull'icona "Nuovo fornitore" Se il fornitore di interesse non è presente nel della Periodici<br>
Se il fornitore di interesse non è presente nel della "Nuovo fornitore"<br>
- codice fornitore - nome fornitore della Codice Fornitore della Codice Fornitore de

- I campi obbligatori sono:
- 
- 

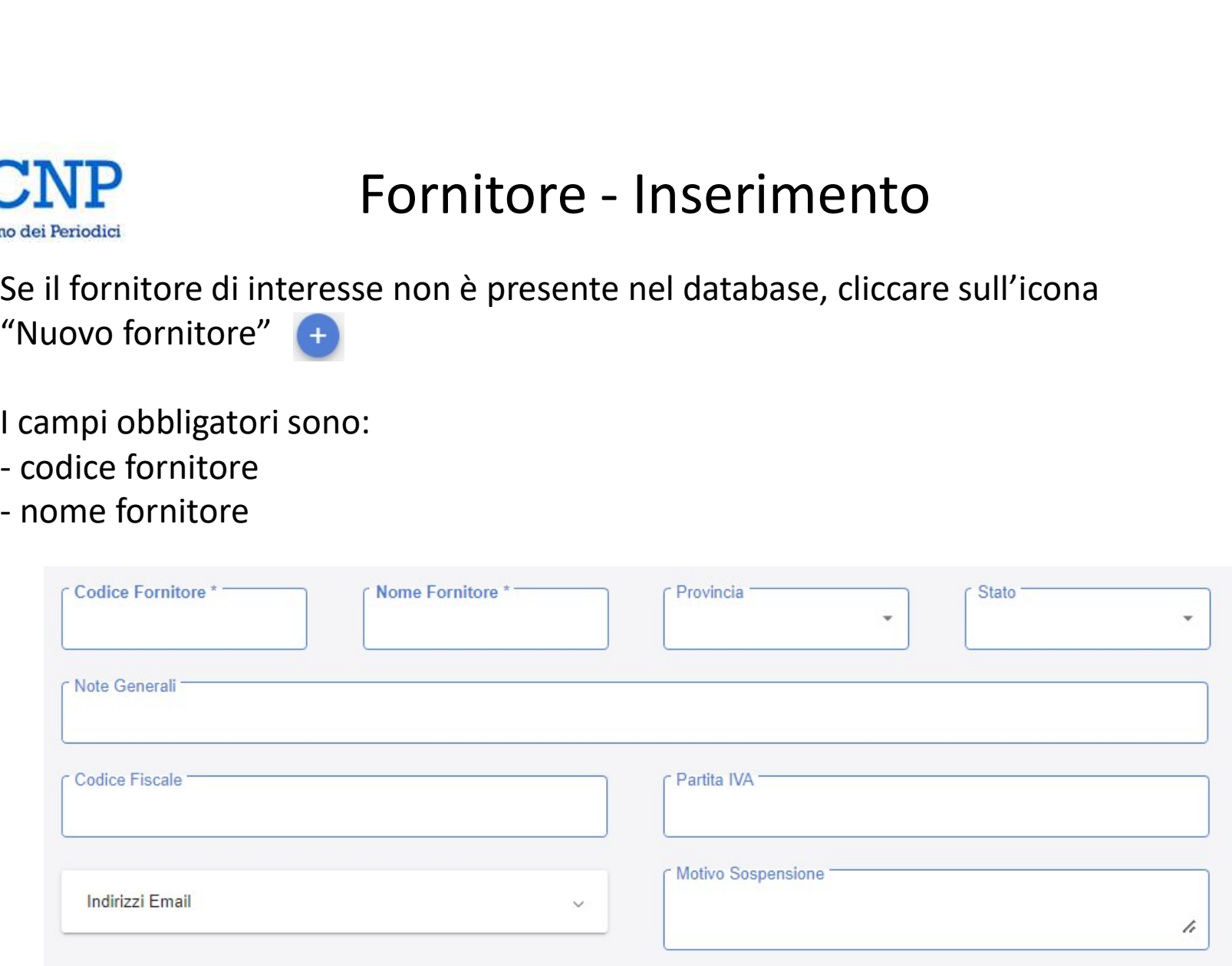

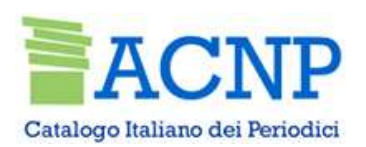

# Fornitore - Indirizzi

## Per aggiungere uno o più indirizzi:

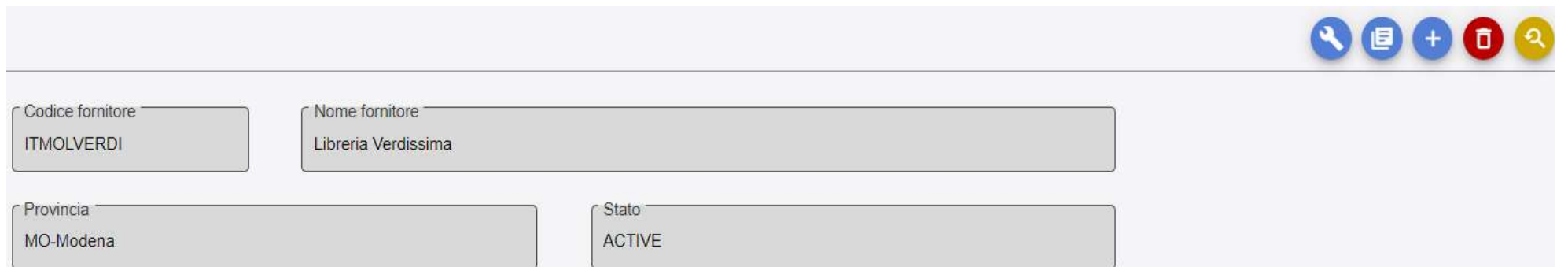

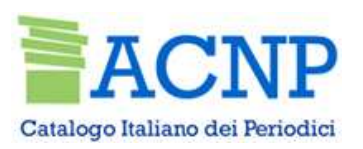

# Fornitore – Indirizzi<br>in 2 parti: indirizzo standard e indirizzo per solleciti

SI presenta una maschera suddivisa in 2 parti: indirizzo standard e indirizzo per solleciti<br>
Si presenta una maschera suddivisa in 2 parti: indirizzo standard e indirizzo per solleciti<br>
- confermare le informazioni inserit

- 
- 

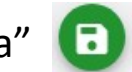

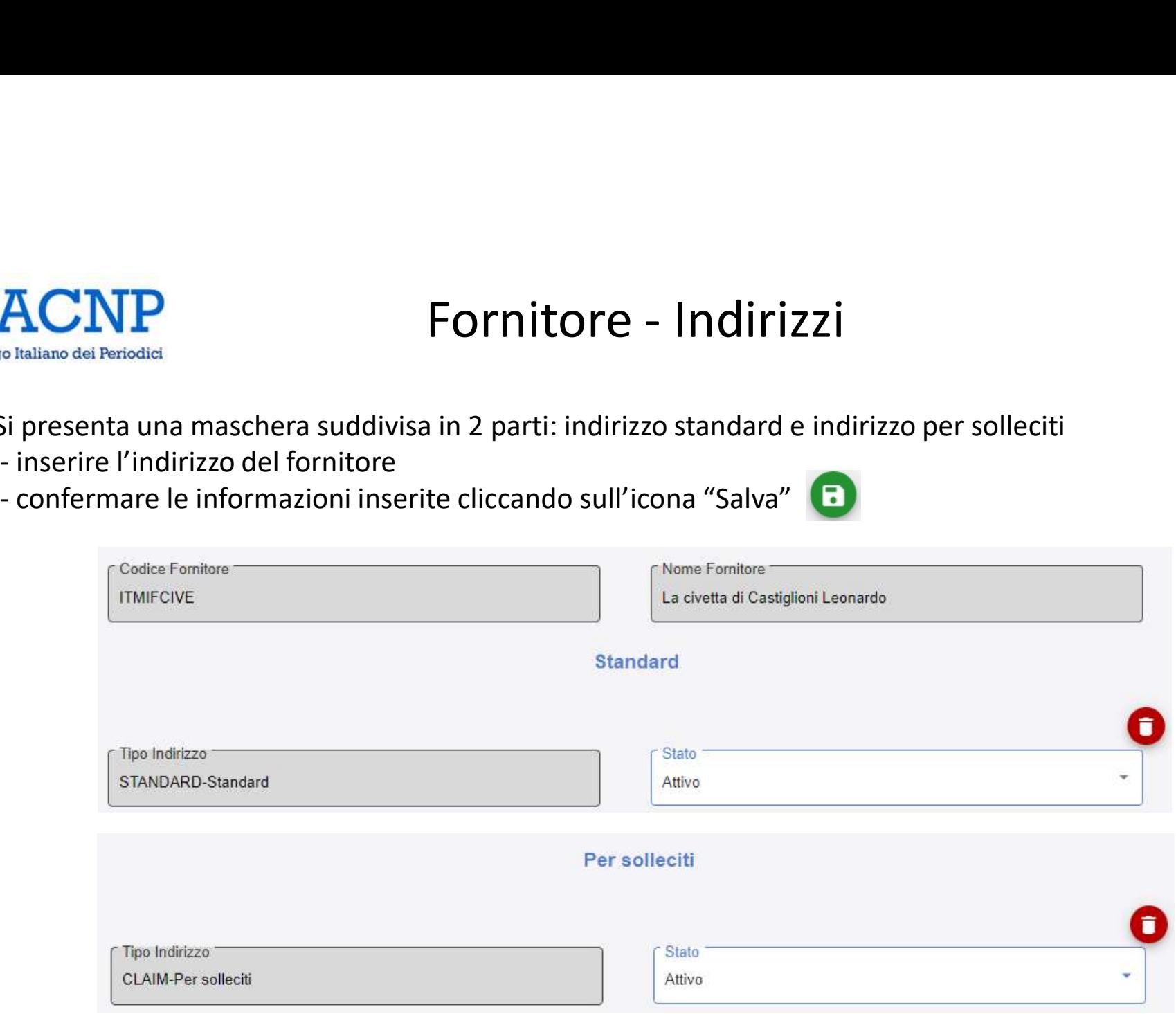

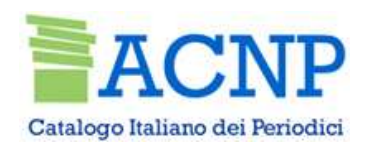

# Fornitore – Modifica ed eliminazione<br>re un fornitore cliccare sul pulsante "Modifica" **CAPP** Fornitore — Modifica ed eliminazione<br>Per modificare un fornitore cliccare sul pulsante "Modifica"<br>Per eliminare un fornitore cliccare sul pulsante "Elimina"<br>E' possibile eliminare un fornitore solo se non ha dati co

Per modificare un fornitore cliccare sul pulsante "Modifica"

E' possibile eliminare un fornitore solo se non ha dati collegati

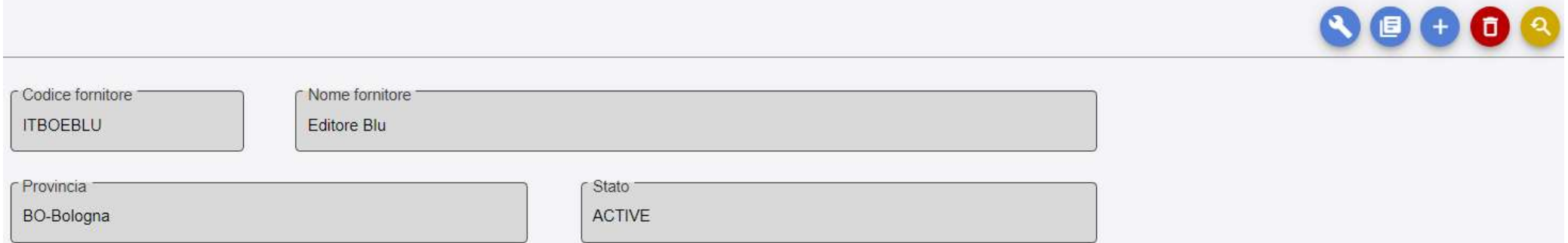

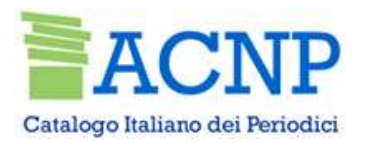

# Abbonamenti - Ricerca<br>ne presentata è una maschera di ricerca che

 $\begin{minipage}[c]{0.9\linewidth} \textbf{Lap} {\small \texttt{Cmp}} \begin{minipage}[c]{0.9\linewidth} \textbf{Lap} {\small \texttt{Cmp}} \begin{minipage}[c]{0.9\linewidth} \textbf{Lap} {\small \texttt{Cmp}} \begin{minipage}[c]{0.9\linewidth} \textbf{Lap} {\small \texttt{Cmp}} \begin{minipage}[c]{0.9\linewidth} \textbf{Lap} {\small \texttt{Cmp}} \begin{minipage}[c]{0.9\linewidth} \textbf{Lap} {\small \texttt{Cmp}} \begin{minipage}[c]{0.9\linewidth} \textbf{Lap} {\small \texttt{Cmp}} \begin{min$ **CNP**<br> **Abbonamenti - Ricerca**<br>
La prima pagina che viene presentata è una maschera di ric<br>
permette di cercare gli abbonamenti registrati dalla biblioteca<br>
Periodico

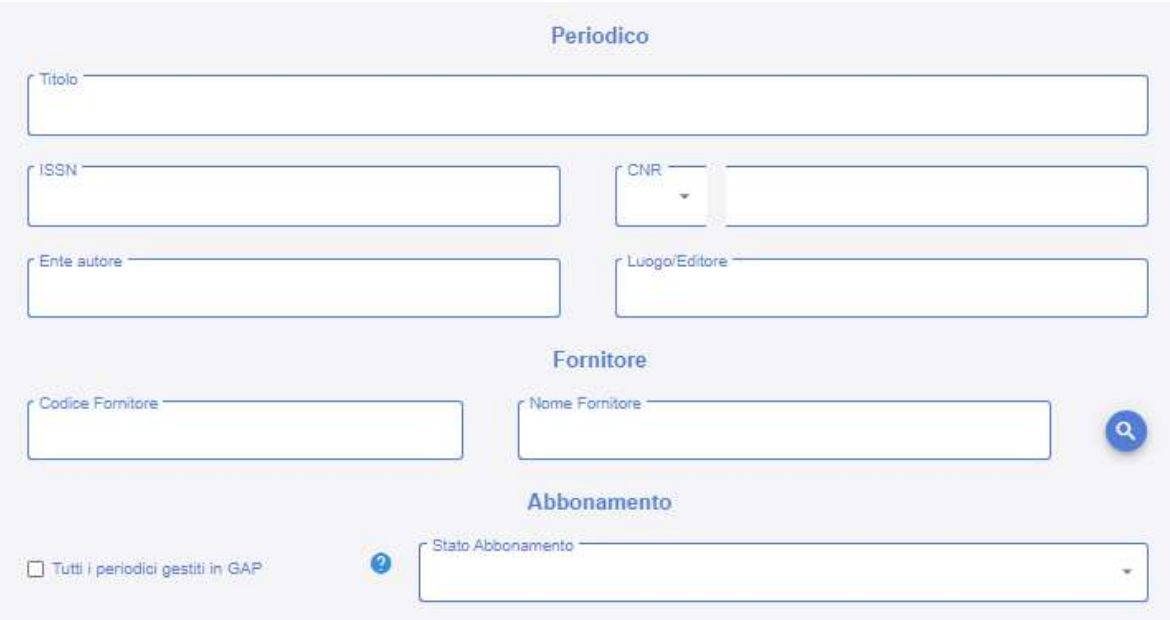

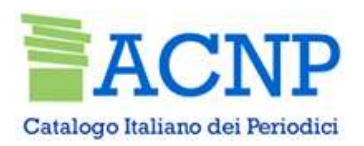

# Abbonamenti - Ricerca

**CINP**<br>
Cliccando sull'icona blu è possibile lanciare la ricerca nel menu dei<br>
fornitori, quindi selezionare il fornitore di interesse mediante il segno di<br>
spunta e trascinarlo nella maschera di ricerca degli abbonamenti Finanzia<br>Fornitori, quindi selezionare il fornitore di interesse mediante il segno di<br>fornitori, quindi selezionare il fornitore di interesse mediante il segno di<br>spunta e trascinarlo nella maschera di ricerca degli abbona Supplementi di Ricerca<br>Supplementiaria e trascinaria di ricerca degli abbonamenti di ricerca nel menu dei<br>fornitori, quindi selezionare il fornitore di interesse mediante il segno di<br>spunta e trascinarlo nella maschera di

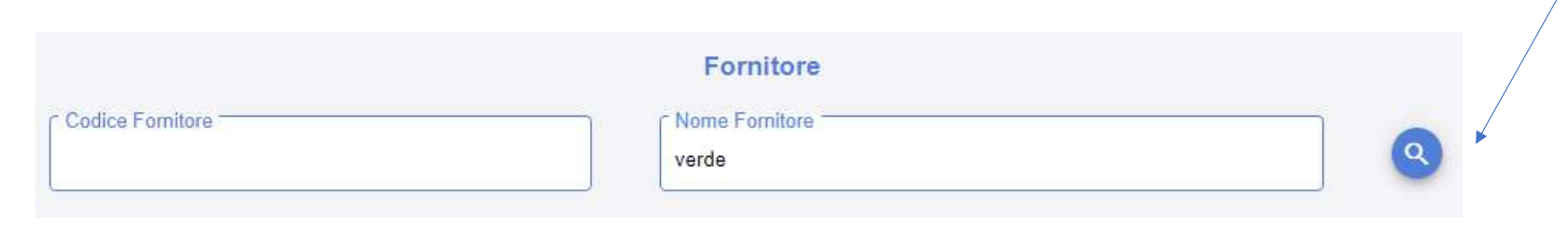

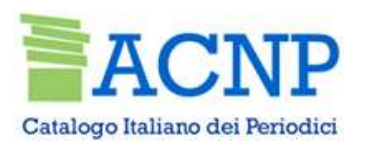

# Abbonamenti - Inserimento<br>
» da attivare nella Gestione amministrativa

CNP<br>- Ricercare il periodico da attivare nella Gestione amministrativa<br>- una volta individuato il titolo di interesse cliccare sull'area del record e poi sull'icona<br>"Elenco abbonamenti" - UNE del Periodist<br>- Ricercare il periodico da attivare nella Gestione amministrativa<br>- una volta individuato il titolo di interesse cliccare sull'area del record e poi sull'icona<br>"Elenco abbonamenti" ● TRIP Abbonamenti - Inse

Elenco Abbonamenti

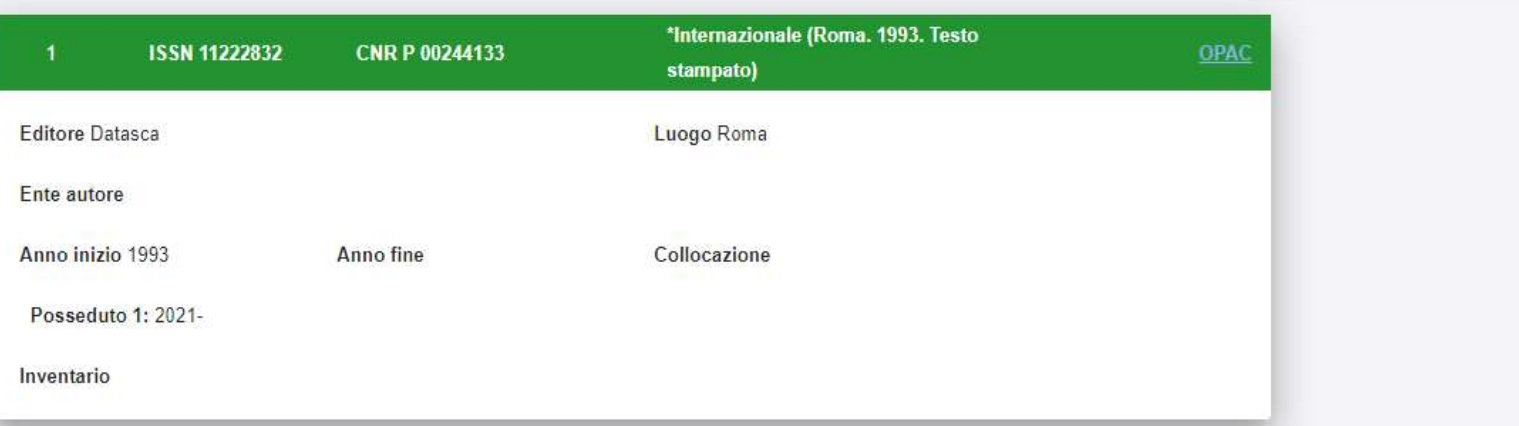

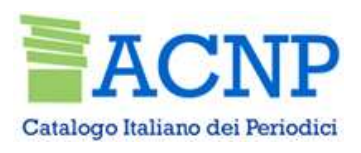

# Abbonamenti - Inserimento<br>da cui scegliere l'icona "Nuovo abbonamento" CNP<br>- si apre una finestra da cui scegliere l'icona "Nuovo abbonamento"<br>- compilare i campi con i dati dell'abbonamento CNP<br>
Abbonamenti - Inserimento<br>
- si apre una finestra da cui scegliere l'icona "Nuovo abbonamento"<br>
- compilare i campi con i dati dell'abbonamento<br>
- cliccare sul pulsante "Salva "

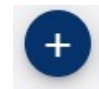

- 
- 

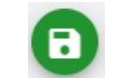

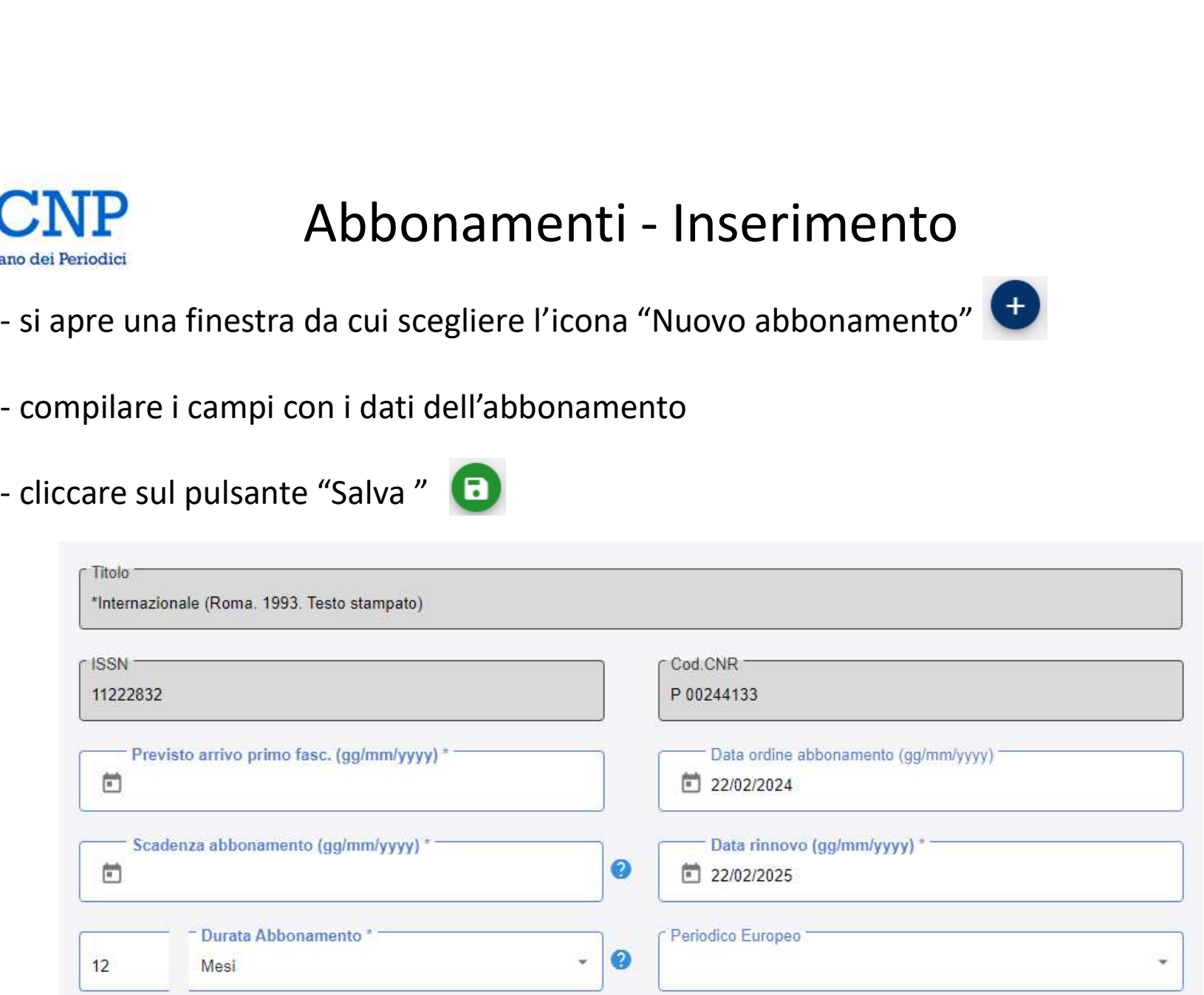

# Catalogo Italiano dei Periodici

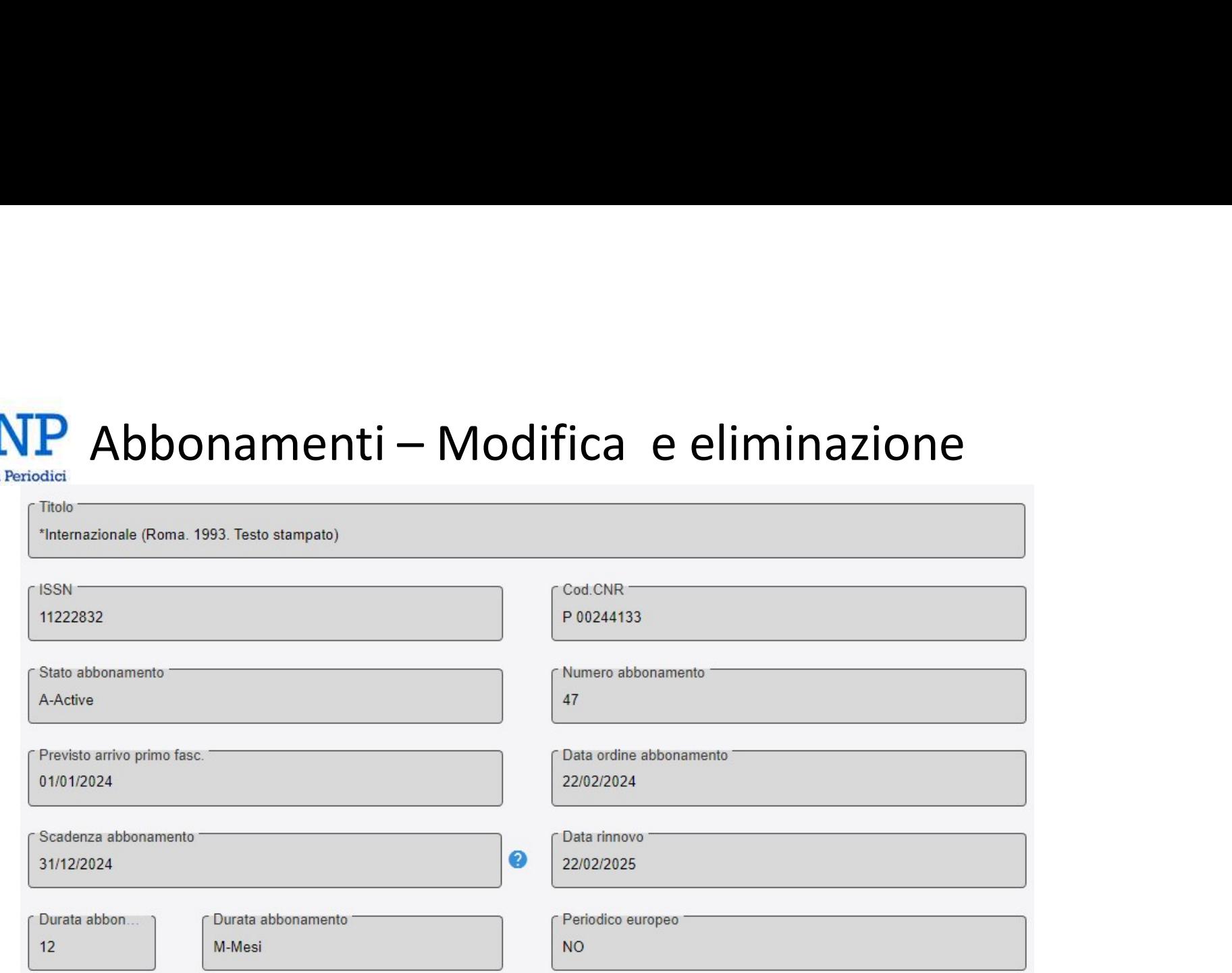

Per modificare un abbonamento cliccare sul pulsante "Modifica"

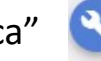

Per eliminare un abbonamento cliccare sul pulsante "Elimina"

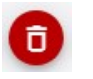

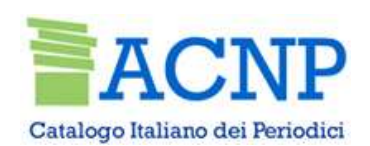

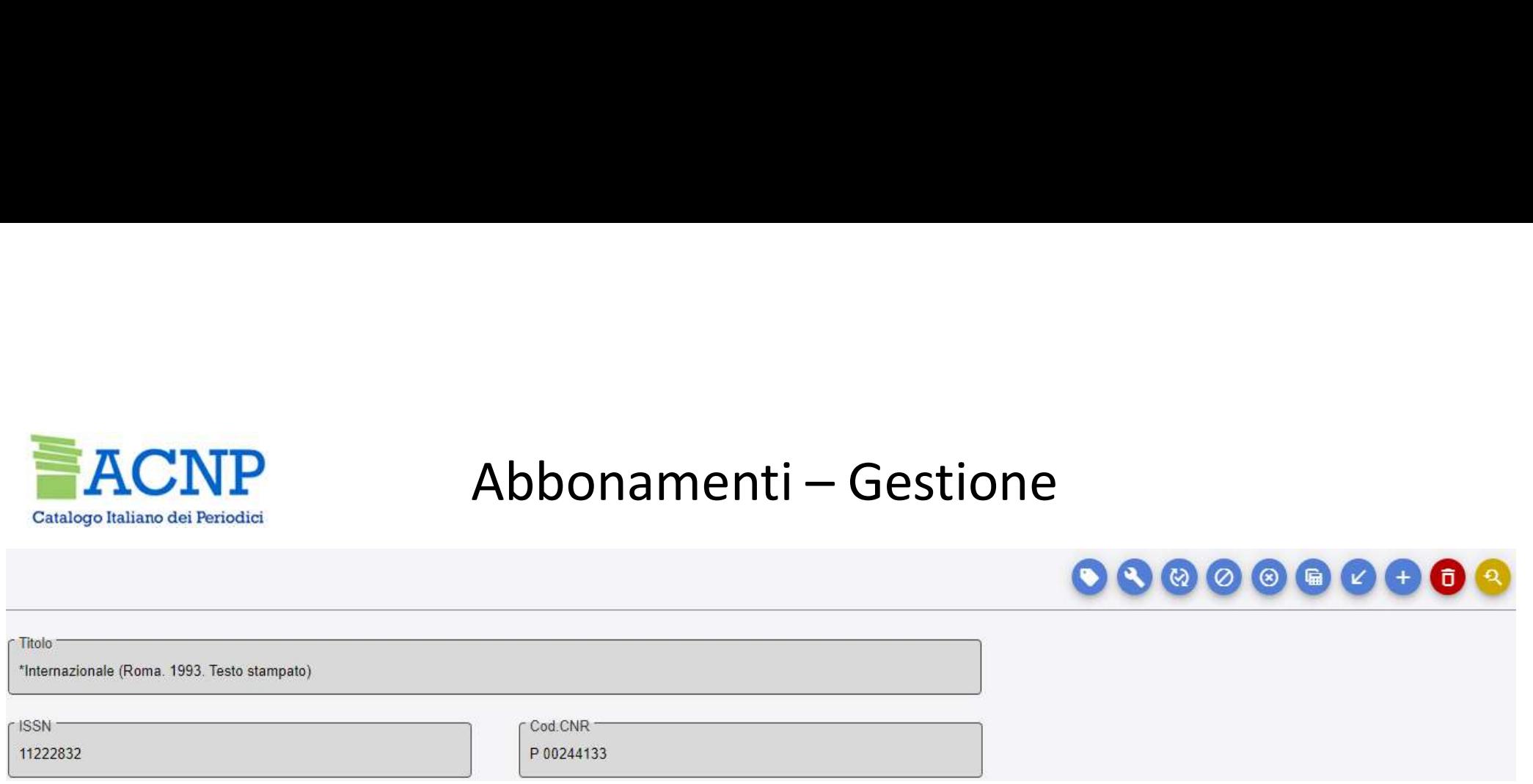

Per rinnovare un abbonamento cliccare su "Rinnova"

Per interrompere un abbonamento cliccare su "Interrompi"

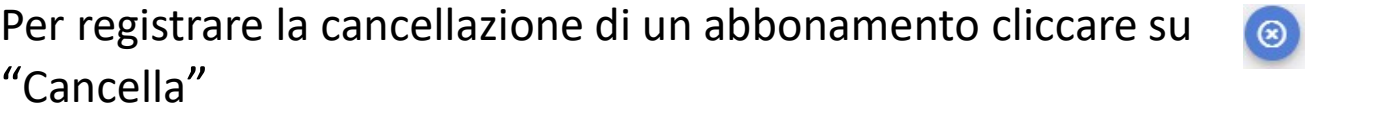

Per la creazione di fascicoli previsti cliccare su "Definizioni previsioni"

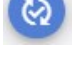

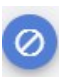

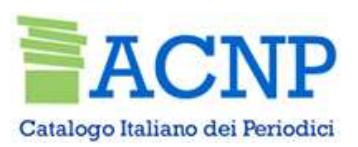

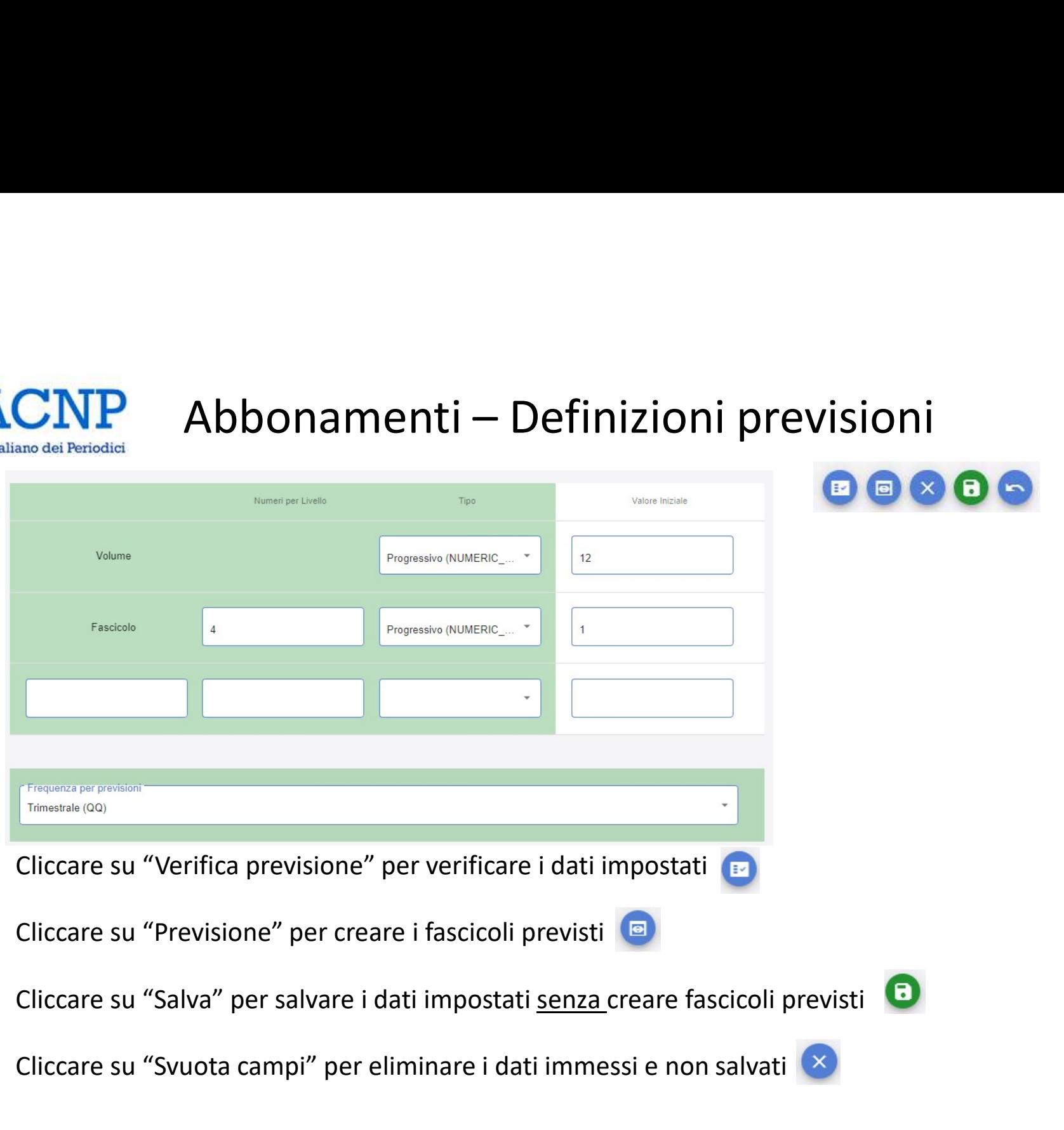

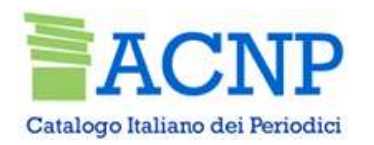

# Abbonamenti – Definizioni previsioni

Giorni, settimane da escludere/Date da escludere e includere

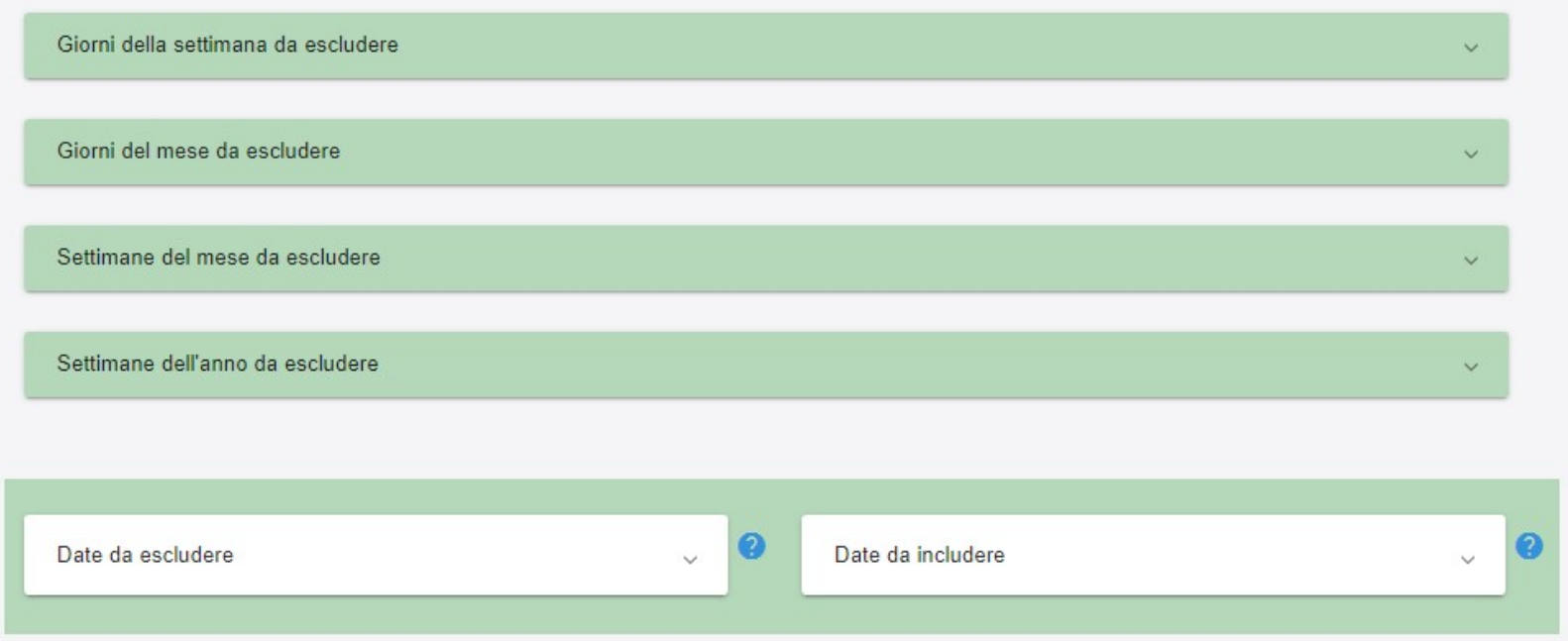

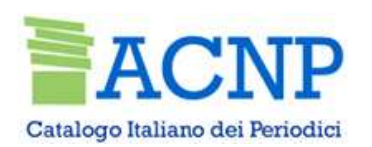

# Abbonamenti – Eliminazione abbonamento

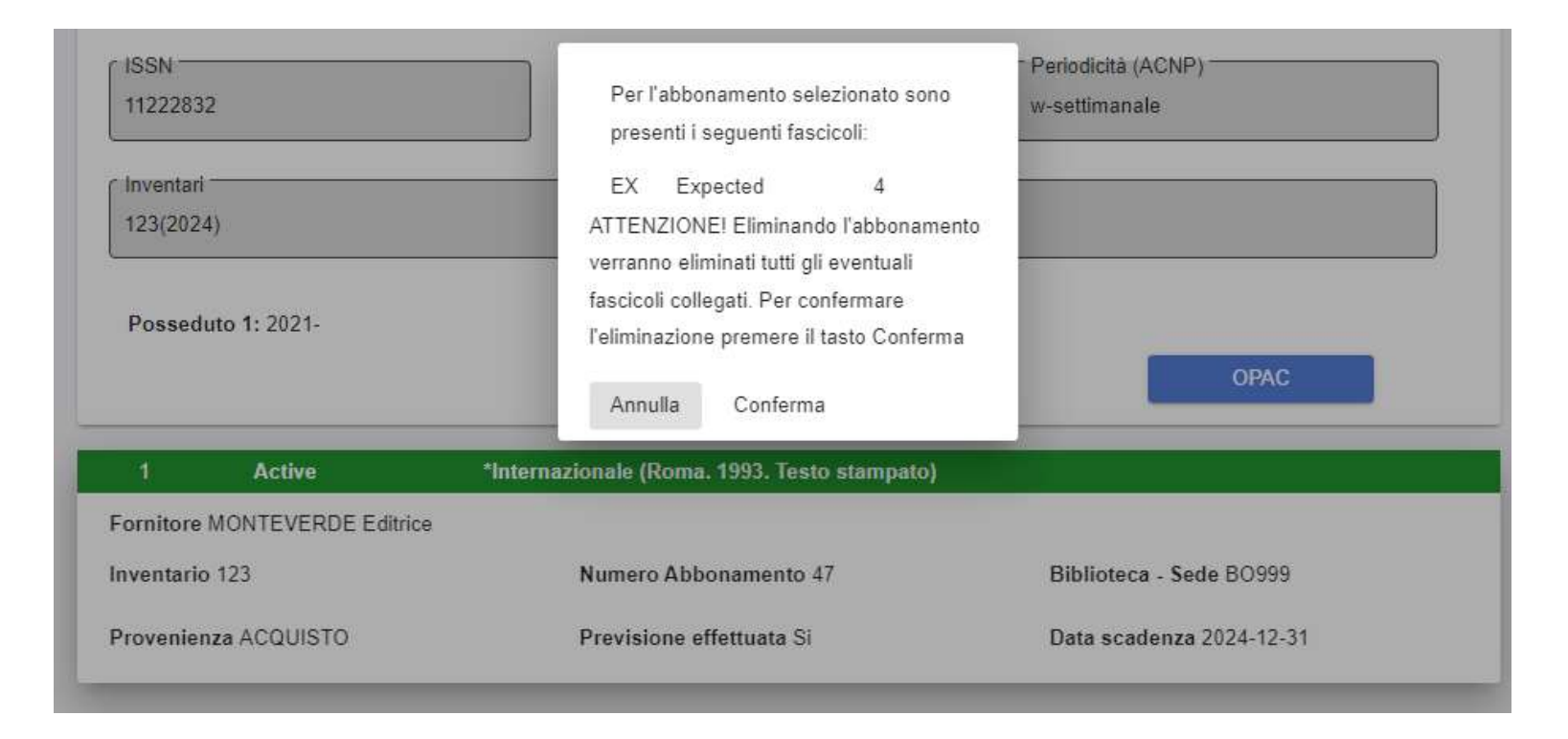

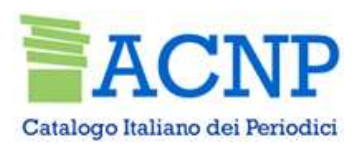

# Fascicoli- Ricerca

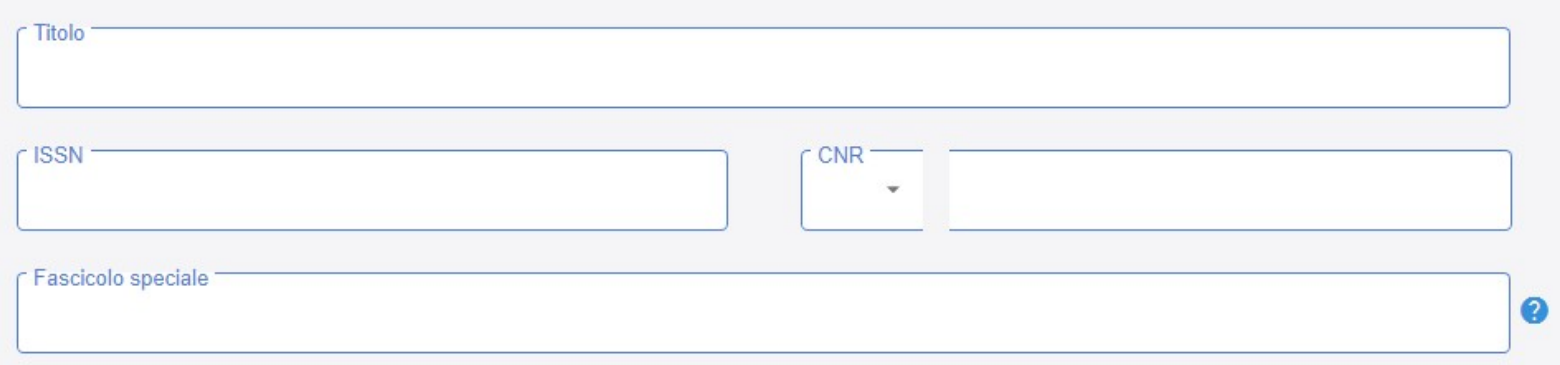

E' possibile ricercare attraverso il titolo del fascicolo speciale

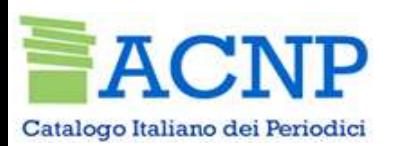

# Fascicoli- Presenza fascicolo speciale

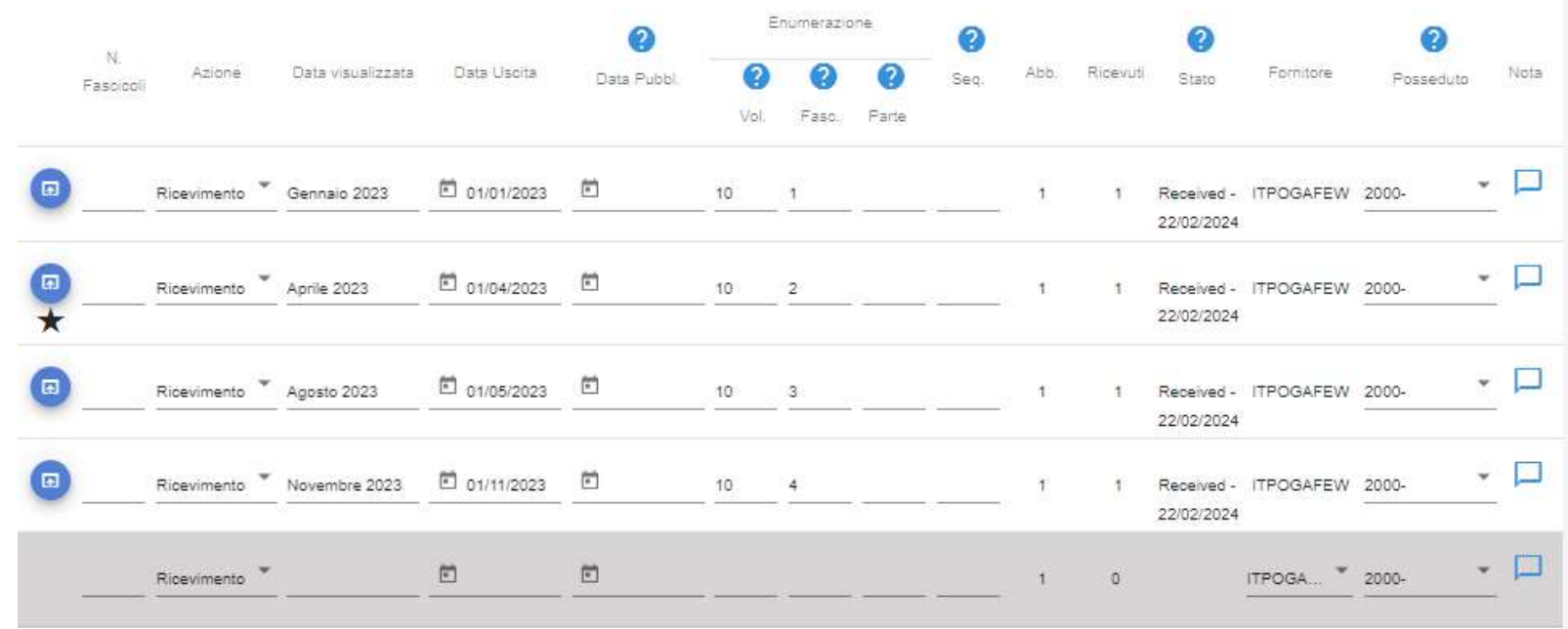

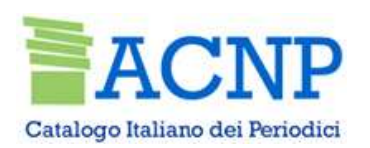

# Fascicoli - Ricevimento

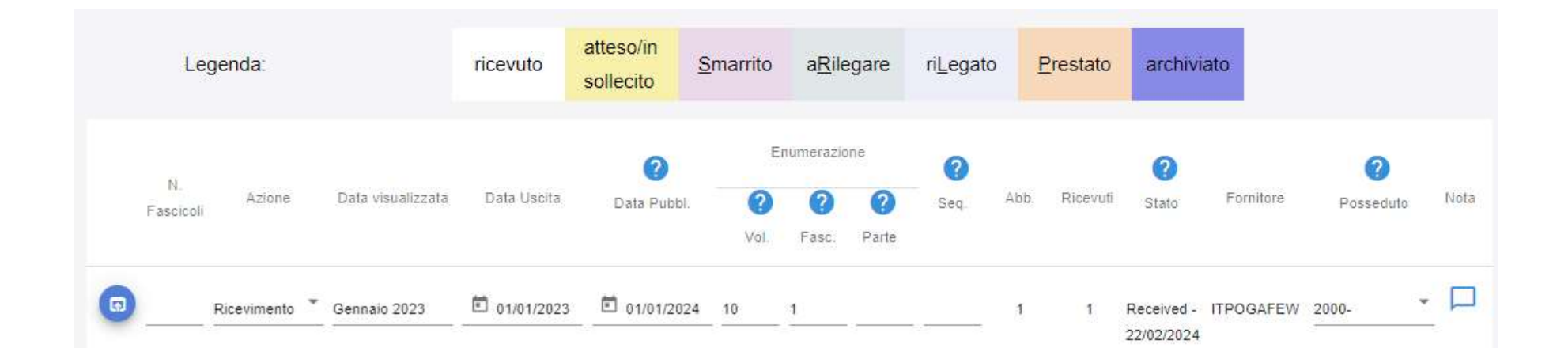

E' stato aggiunto il campo "Data Pubbl." per riportare la data di effettiva pubblicazione del fascicolo

Per visualizzare i dati del fascicolo cliccare su "Fascicolo"

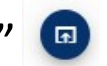

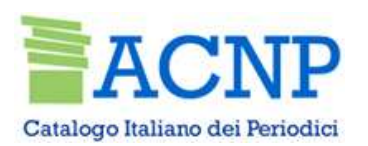

# Fascicoli – Modifica ed eliminazione

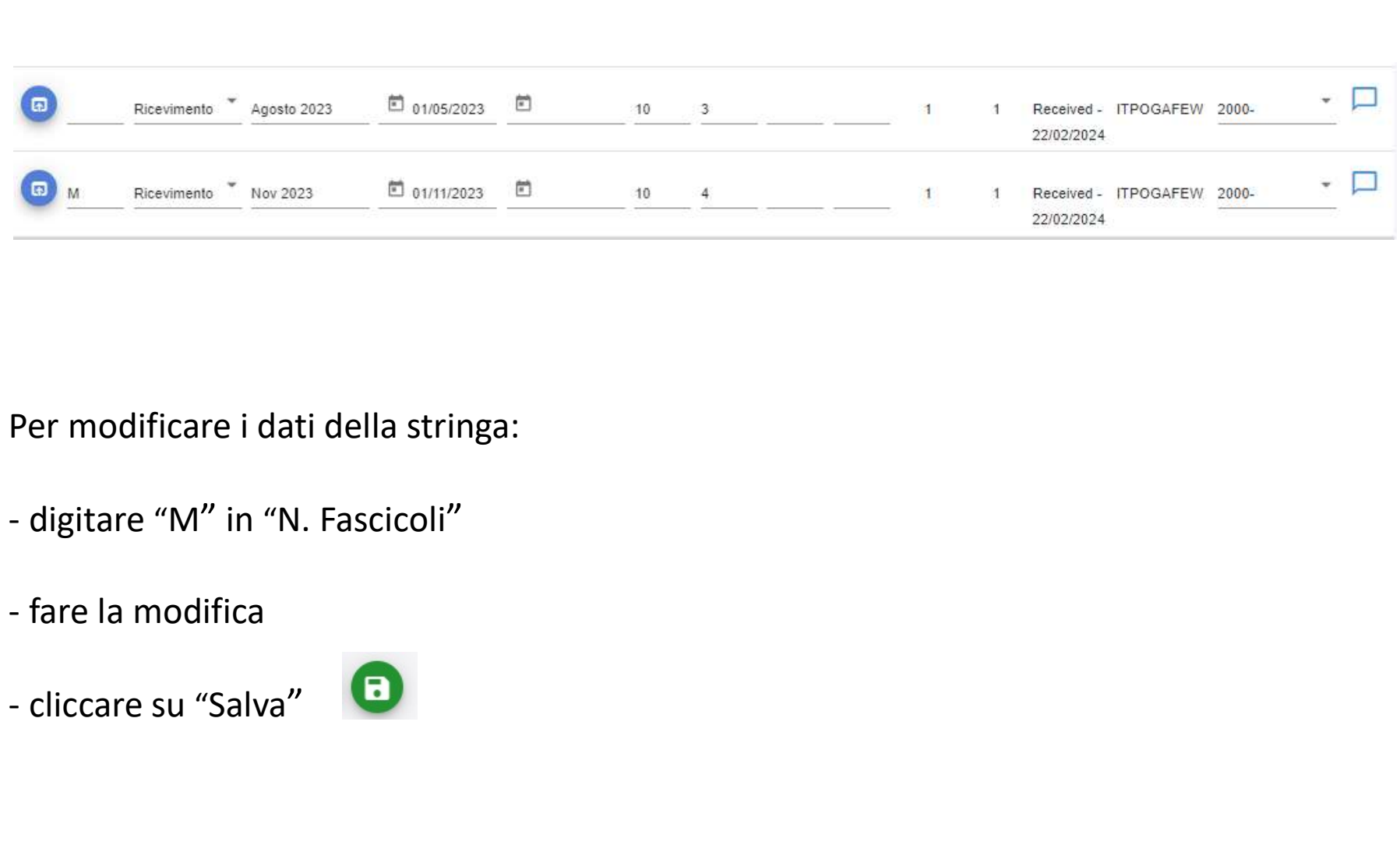

Per modificare i dati della stringa:

- 
- 
- 

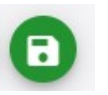

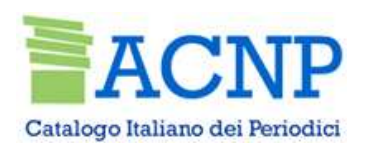

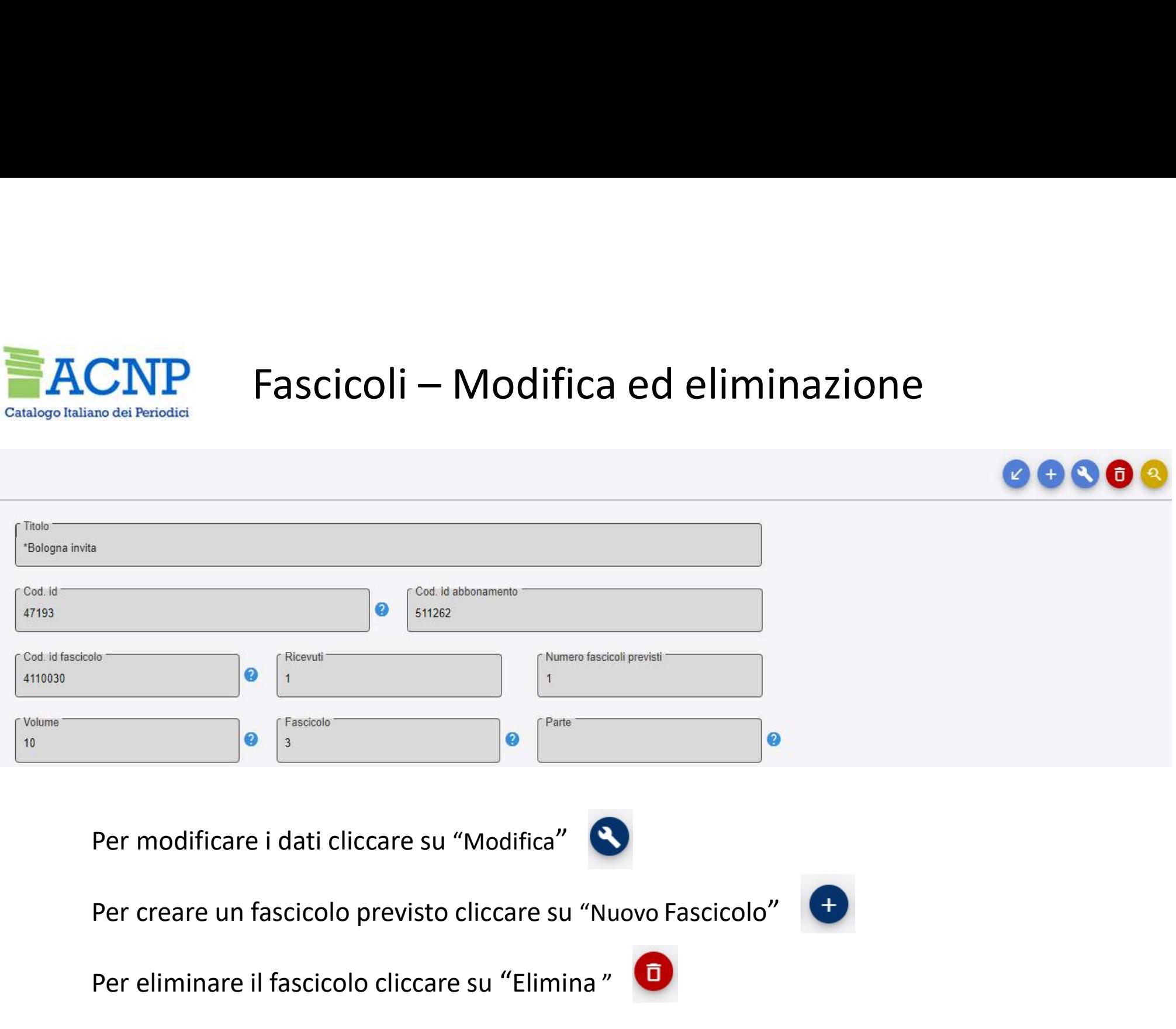

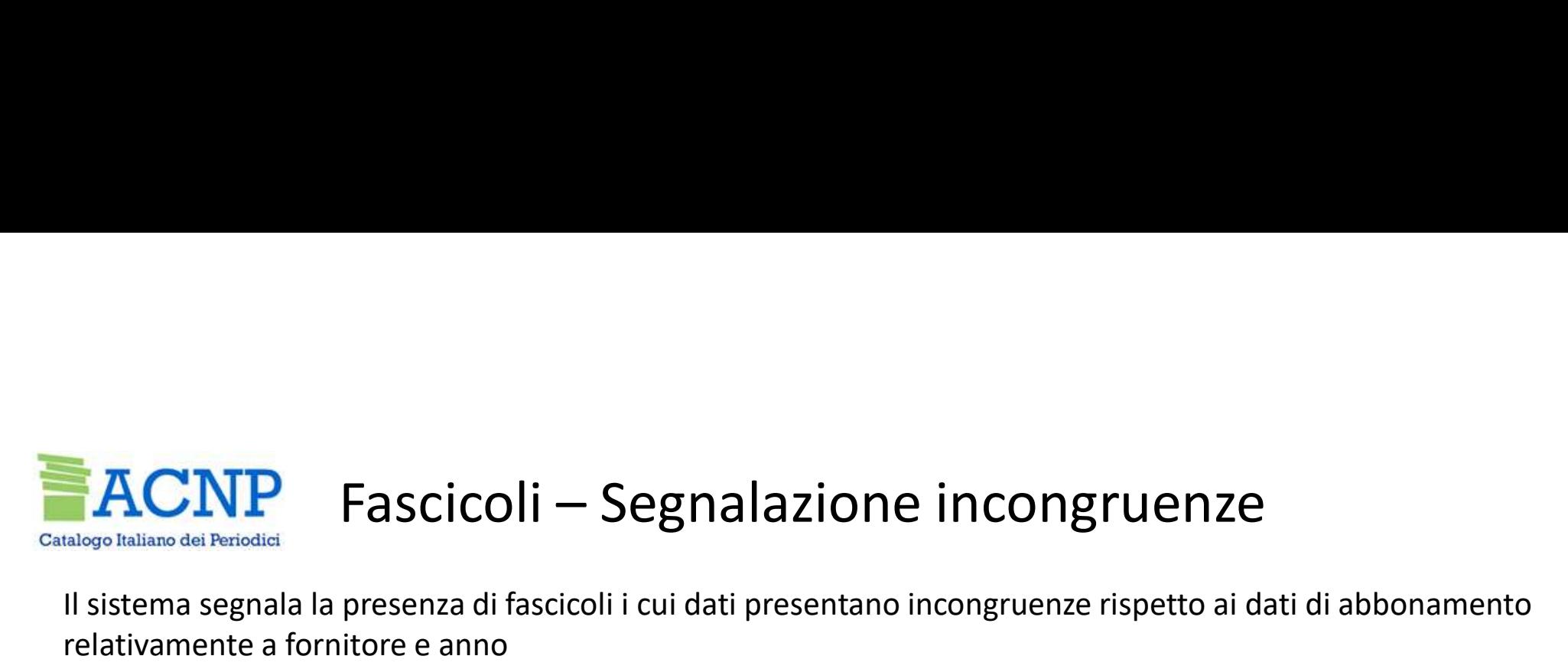

Il sistema segnala la presenza di fascicoli i cui dati presentano incongruenze rispetto ai dati di abbonamento relativamente a fornitore e anno

Per bonificare occorre eliminare i record con dati incongruenti e inserirli nuovamente

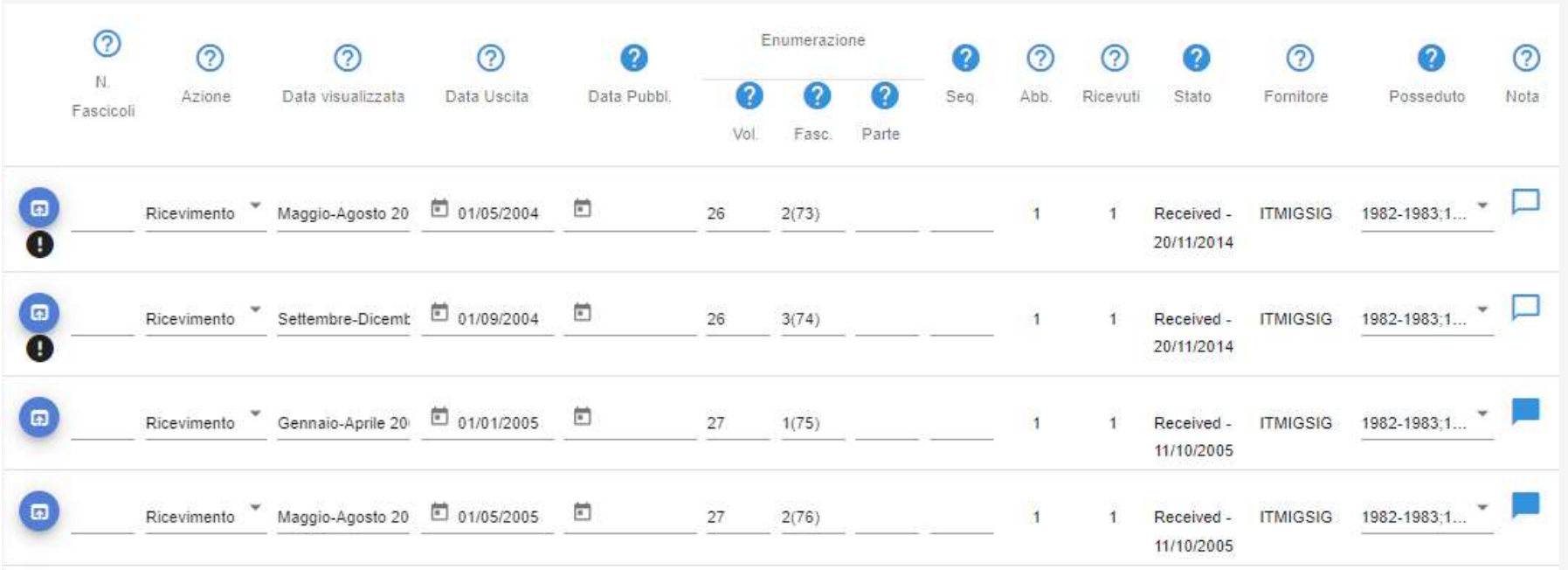

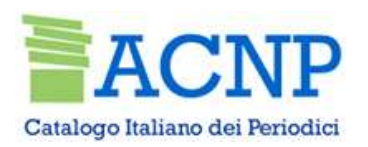

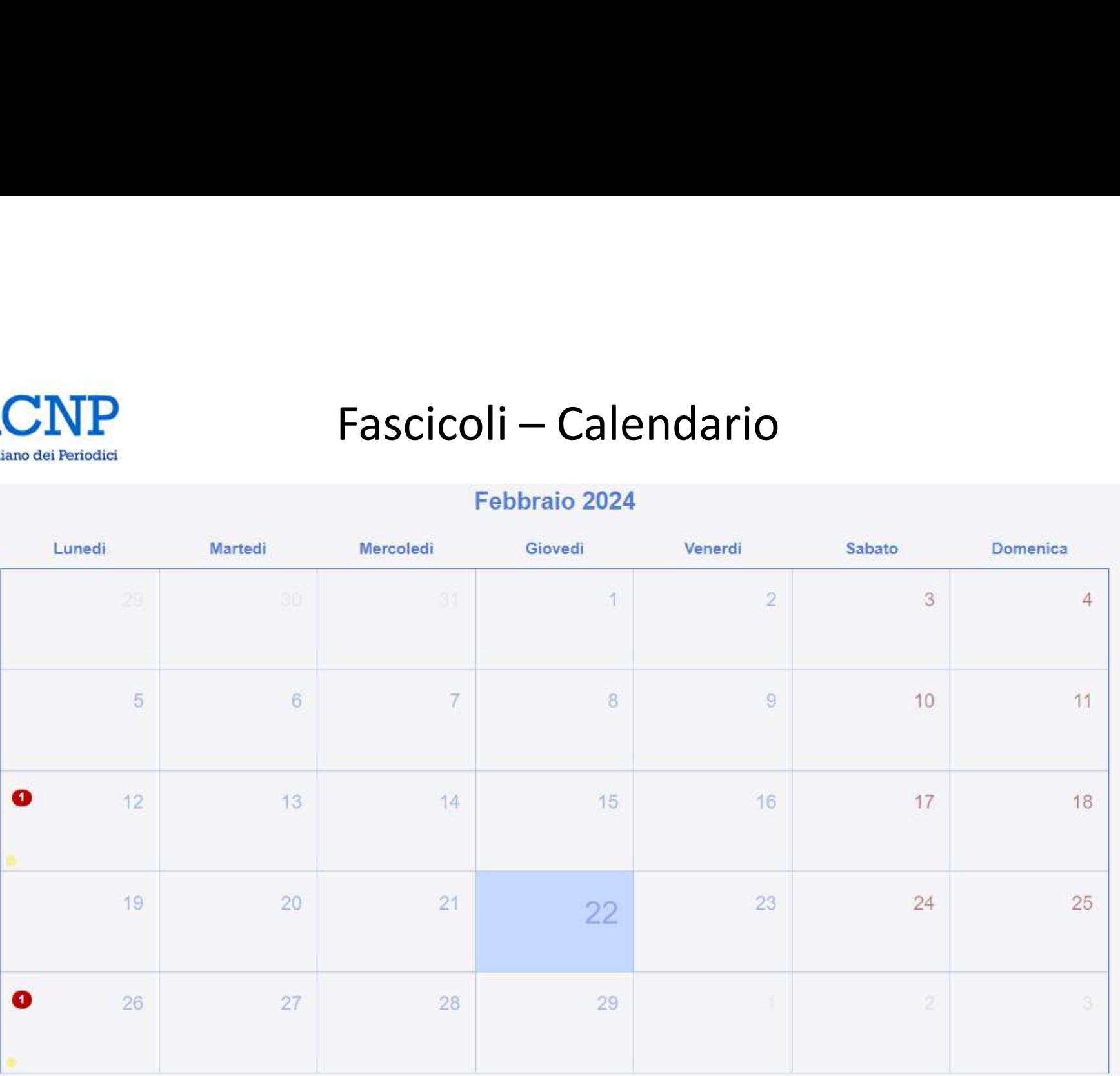

# FACNP Fascicoli - Rilegatura, archiviazione, scarto

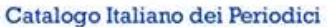

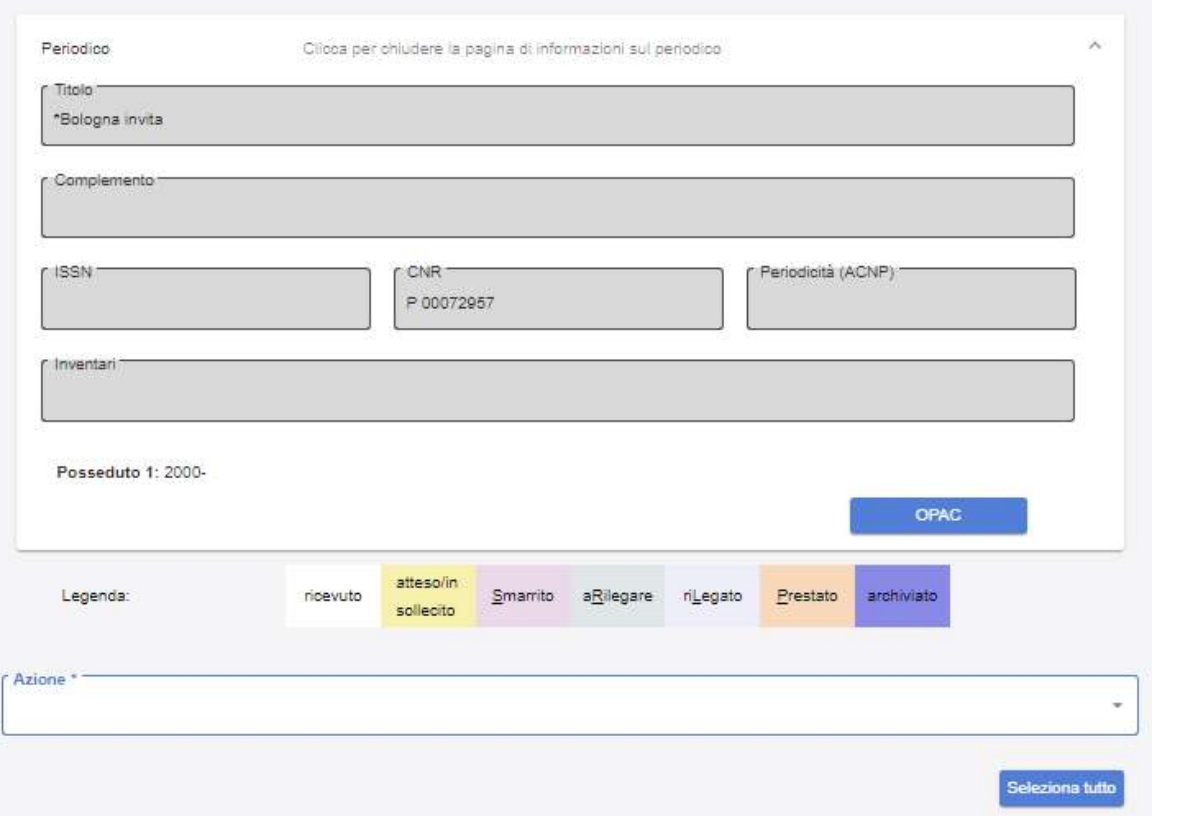

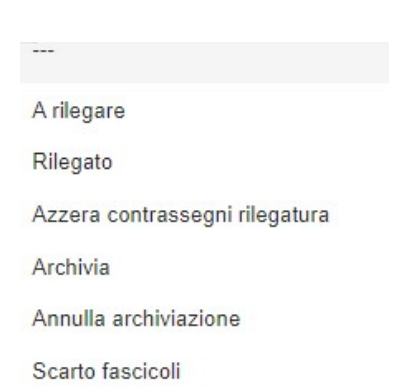

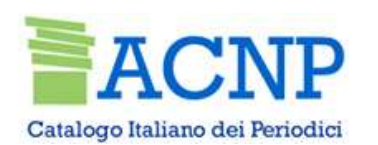

Titolo<sup>-</sup>

\*Belfagor (Testo stampato)

# Abbonamenti – Recupero del pregresso

fascicolo: il termine dell'abbonamento verrà impostato automaticamente al 31.12 del medesimo anno, così come l'anno di competenza dell'inventario.

nuovo abbonamento (Num. abb. 24) con la procedura prevista per il recupero del pregresso.

![](_page_35_Picture_25.jpeg)

![](_page_36_Picture_0.jpeg)

# Fascicoli – Recupero del pregresso<br>e di fascicoli pregressi tramite righe precompilate

Creazione di fascicoli pregressi tramite righe precompilate

![](_page_36_Figure_3.jpeg)

![](_page_37_Picture_0.jpeg)

# Fascicoli – Recupero del pregresso

## Registrazione manuale dei fascicoli pregressi

![](_page_37_Picture_11.jpeg)

![](_page_38_Picture_0.jpeg)

## Rinnovo/Interruzione massiva abbonamenti

Per richiamare con una sola ricerca gli abbonamenti collegati allo stesso fornitore

![](_page_38_Picture_12.jpeg)

![](_page_39_Picture_0.jpeg)

# Rinnovo/Interruzione massiva abbonamenti

![](_page_39_Picture_8.jpeg)

![](_page_40_Picture_0.jpeg)

# Reports

**NP**<br>- Solleciti: sollecito automatico, lettere di sollecito in italiano, inglese, francese,<br>spagnolo<br>- Rinnovi: lettere di rinnovo degli abbonamenti attivi in italiano e inglese spagnolo Financia<br>
- Solleciti: sollecito automatico, lettere di sollecito in italiano, inglese, francese,<br>
spagnolo<br>
- Rinnovi: lettere di rinnovo degli abbonamenti attivi in italiano e inglese<br>
- Gestione singoli fascicoli: missi **SECT AL REFORTS**<br>
SINGLIGITE: SOLIECITE: SOLIECITE: SOLIECITE: SOLIECITE: SOLIECITE: SOLIECITE: SOLIECITE: MISSING, LETTER DISCOLI<br>
SINGLIGITE: FRANCOVICITE: missing, doppi, dal rilegatore, smarriti, prestati<br>
Schede rice

- 
- 
- 

Frendici<br>
- Solleciti: sollecito automatico, lettere di sollecito in italiano, inglese, francese,<br>
spagnolo<br>
- Rinnovi: lettere di rinnovo degli abbonamenti attivi in italiano e inglese<br>
- Gestione singoli fascicoli: missi Francese,<br>
Solleciti: sollecito automatico, lettere di sollecito in italiano, inglese, francese,<br>
spagnolo<br>
Rinnovi: lettere di rinnovo degli abbonamenti attivi in italiano e inglese<br>
Gestione singoli fascicoli: missing, d - Solleciti: sollecito automatico, lettere di sollecito in italiano, inglese, francese,<br>spagnolo<br>- Rinnovi: lettere di rinnovo degli abbonamenti attivi in italiano e inglese<br>- Gestione singoli fascicoli: missing, doppi, da

![](_page_41_Picture_0.jpeg)

## Reports Statistiche e Altri

Financia<br>
- Tempi ricevimento fascicoli: registra la differenza dei giorni trascorsi fra la data di<br>
- Tempi ricevimento fascicoli: registra la differenza dei giorni trascorsi fra la data di<br>
- compilata. Se è compilata, r URI<br>
Statistiche e Altri<br>
Statistiche e Altri<br>
- Tempi ricevimento fascicoli: registra la differenza dei giorni trascorsi fra la data di<br>
uscita e la data di ricevimento effettivo del fascicolo se la data di pubblicazione **CALC**<br> **CALC**<br> **CONTEX**<br> **CONTEX**<br> **CONTEX**<br> **CONTEX**<br> **CONTEX**<br> **CONTEX**<br> **CONTEX**<br> **CONTEX**<br> **CONTEXELLECTERISTE A**<br> **CONTEXELLECTERISTE A**<br> **CONTEXELLECTERISTE A**<br> **CONTEXELLECTERISTE A**<br> **CONTEXELLECTERISTE A**<br> **CONTE CALIFE:**<br> **CALIFE REPORTS**<br> **CALIFE REPORTS**<br> **CALIFE REPORTS**<br> **CALIFE REPORTS**<br> **CALIFE REPORTS**<br> **CALIFE REPORTS**<br> **CALIFE REPORTS**<br> **CALIFE REPORTS**<br> **CALIFE REPORTS**<br> **CALIFE REPORTS**<br> **CALIFE REPORTS**<br> **CALIFE REPOR** Final de l'estodiel<br>
Statistiche e Altri<br>
- Tempi ricevimento fascicoli: registra la differenza dei giorni trascorsi fra la data di<br>
uscita e la data di ricevimento effettivo del fascicolo se la data di pubblicazione non è Similar de Altri<br>
Statistiche e Altri<br>
- Tempi ricevimento fascicoli: registra la differenza dei giorni trascorsi fra la data di<br>
uscita e la data di ricevimento effettivo del fascicolo se la data di pubblicazione non è<br>
c STATISTICNE e AITTI<br>
- Tempi ricevimento fascicoli: registra la differenza dei gior<br>
uscita e la data di ricevimento effettivo del fascicolo se la da<br>
compilata. Se è compilata, registra la differenza fra la data d<br>
di ric - Tempi ricevimento fascicoli: registra la differenza dei giorni trascorsi fra la data di<br>uscita e la data di ricevimento effettivo del fascicolo se la data di pubblicazione non è<br>compilata. Se è compilata, registra la dif

- 
- 
- 

![](_page_42_Picture_0.jpeg)

Strumenti di supporto

**EXACNP**<br>ACNP<br>- Manuale<br>- Pillole (tutorial su singole procedure: accricevimento dei fascicoli) - **ACNP**<br>- Strumenti di supporto<br>- Manuale<br>- Pillole (tutorial su singole procedure: accesso, fornitori, abbonamenti e<br>ricevimento dei fascicoli)<br>- link: https://acnp.sba.unibo.it/corsi-e-documentazione/documentazione ricevimento dei fascicoli) - Manuale<br>- Pillole (tutorial su singole procedure: accesso, fornitori, abbor<br>ricevimento dei fascicoli)<br>link: https://acnp.sba.unibo.it/corsi-e-documentazione/docur<br>- In corso di realizzazione una **chat dedicata** (sportel

link: https://acnp.sba.unibo.it/corsi-e-documentazione/documentazione

![](_page_43_Picture_0.jpeg)

## Grazie per l'attenzione!

Orietta Bonora

acnp.support@unibo.it

![](_page_43_Picture_4.jpeg)

**ALMA MATER STUDIORUM** UNIVERSITÀ DI BOLOGNA

www.unibo.it